# <span id="page-0-1"></span>**Projecteur MP Dell™ 2100MP**

Les informations ci-dessous sont données par le fournisseur du matériel référencé sans vérification indépendante de la part de Dell et sont soumises aux [restrictions et limites de garantie](#page-0-0) notées ci-dessous.

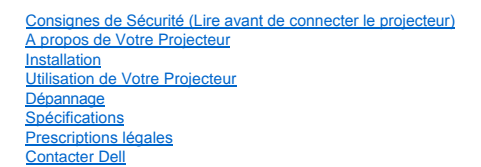

# **Remarques, Notices, et Avertissements**

**REMARQUE:**Une REMARQUE indique une information importante qui vous permettra de mieux utiliser votre projecteur.

**NOTICE:** Une NOTICE indique soit une détérioration potentielle du matériel ou une perte de données et vous indique comment éviter le problème.

**AVERTISSEMENT: Un AVERTISSEMENT indique des risques potentiels de détérioration de propriétés, de blessures corporelles, ou de mort.**

**Les informations contenues dans ce document peuvent être modifiées sans avertissement préalable. © 2003 Coretronic Corporation.**

**© 2003 Dell Computer Corporation. Tous droits réservés.**

Toute reproduction sans la permission écrite de Dell Computer Corporation est strictement interdite.

Les marques utilisées dans ce texte: DLP et Texas Instruments sont des marques déposées de Texas Instruments Corporation. Microsoft et Windows sont<br>des marques déposées de Microsoft Corporation; Macintosh est une marque dé

D'autres marques et appellations commerciales peuvent être utilisées dans ce document pour se référer à l'une ou l'autre des entités revendiquant les<br>marques et noms de leurs produits. Dell Computer Corporation démentit to

#### <span id="page-0-0"></span>**Restrictions et Limites de Garantie**

Les informations contenues dans ce document, y compris toutes les instructions, les précautions, et les règlements d'approbation et de certification, sont basés sur les déclarations fournies à Dell par le fabricant et n'ont pas été indépendamment vérifiés ou testés par Dell. Dell rejette toute responsabilité concernant les anomalies pouvant apparaître dans ces informations.

Toutes les déclarations et revendications concernant les propriétés, capacités, vitesses ou qualifications des parties référencées dans ce document sont faites par le fournisseur et non par Dell. Dell démentit avoir la connaissance de l'exactitude, perfection ou la vérification de telles déclarations. Toutes les questions ou commentaires apparentés à de telles déclarations ou revendications doivent être envoyées au fournisseur.

**Février 2003 Rev. A00**

# <span id="page-1-0"></span>**Caractéristiques du Projecteur : Projecteur Dell™ 2100MP**

[Caractéristiques](#page-1-1) [Equipement](#page-1-2) [Unité Principale](#page-2-0)

- 
- [Panneau de Contrôle](#page-2-1)
- ٥ [Ports de Connexion](#page-3-0)
- ۵ commande

## <span id="page-1-1"></span>**Caractéristiques**

- Technologie Texas Instruments DLP™ à Simple Puce 0,55"
- Contraste élevé, dispositif micromiroir numérique à double vitesse de transfert (DDR)
- Pixels adressables True SVGA, 800 x 600
- Conception compacte légère de 4, lbs (1,81 kgs)
- Luminosité de 1000 lumens ANSI (Max), luminosité de 900 lumens ANSI (Moyenne)
- Redimensionnement automatique de l'image en plein écran 800 x 600 avec compatibilité de mise à l'échelle pour SXGA, XGA, SVGA, VGA, MAC
- 
- Modes vidéo préréglés pour l'optimisation de l'image
- Auto-diagnostic pour le dépannage vidéo
- Désentrelacement matériel de mouvement adaptatif de pointe avec avance de 3:2 et 2:2
- Lampe PVIP 150 Watts remplaçable par l'utilisateur
- Compatible avec les ordinateurs Macintosh®
- Compatible avec NTSC, NTSC4.43, PAL, PAL-M, PAL-N, SECAM, et HDTV (1080i, 720P, 576P, 480i/P)
- Télécommande Multi-fonction
- Câble D-Sub 15 broches pour connectivité vidéo analogique
- Compatibilité avec TV à haute définition
- Menu d'affichage d'écran convivial Multilingue (OSD)
- Correction trapézoïdale électronique avancée
- Panneau de contôle convivial avec rétroéclairage
- Mallette de transport incluse

#### <span id="page-1-2"></span>**Equipement**

Votre projecteur est livré avec tous les éléments présentés ci-dessous. Assurez-vous que votre appareil est complet, et [contactez Dell](file:///C:/data/Acc/s58234/fr/contact.htm) si quelque chose manquait.

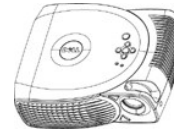

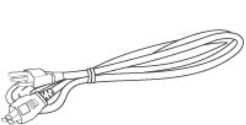

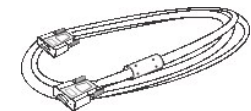

**Unité Principale Cordon d'Alimentation Câble VGA (D-sub vers D-sub)** 

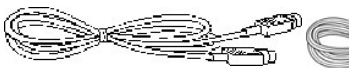

TOOK

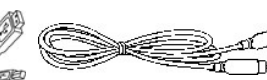

**Câble Vidéo S Câble USB** 

**Câble Vidéo Composite** 

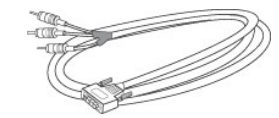

**Câble D-sub vers YPbPr** 

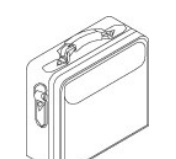

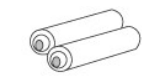

**Malette de transport Piles (2)** 

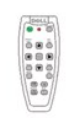

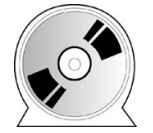

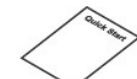

**Télécommande**  *Guide Utilisateur du Projecteur Dell 2100MP Carte de Mise en Route Rapide du Projecteur Dell 2100MP* 

<span id="page-2-2"></span>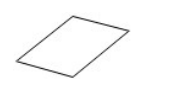

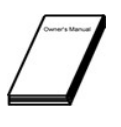

*Projecteur Dell 2100MP* **Manuel Utilisateur** 

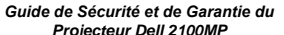

<span id="page-2-0"></span>**Unité Principale**

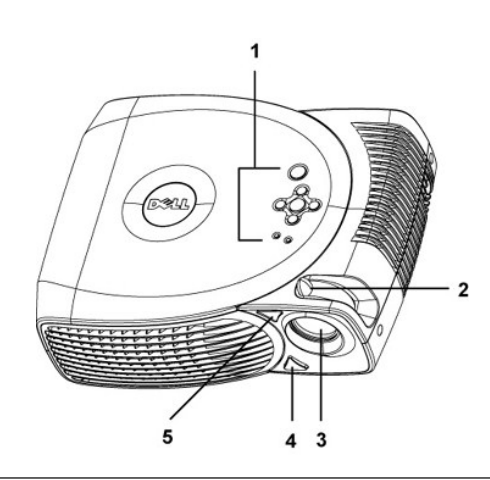

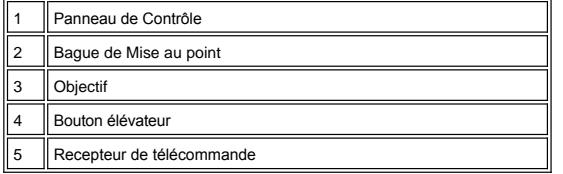

<span id="page-2-1"></span>**Panneau de Contrôle**

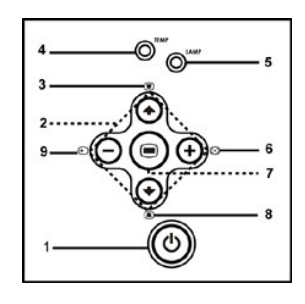

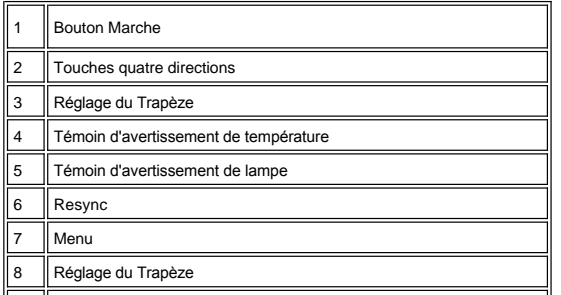

<span id="page-3-2"></span><span id="page-3-0"></span>**Ports de Connexion**

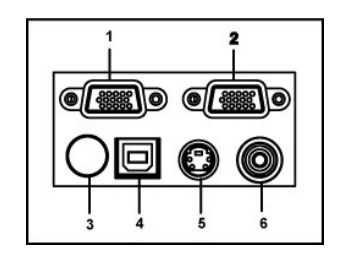

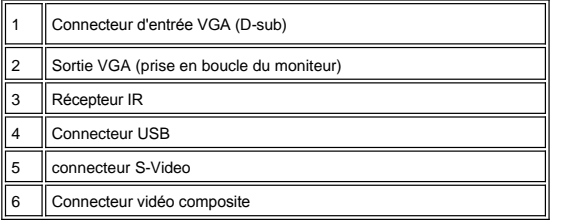

<span id="page-3-1"></span>**Télécommande**

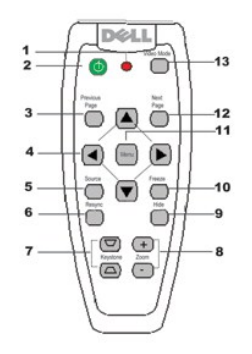

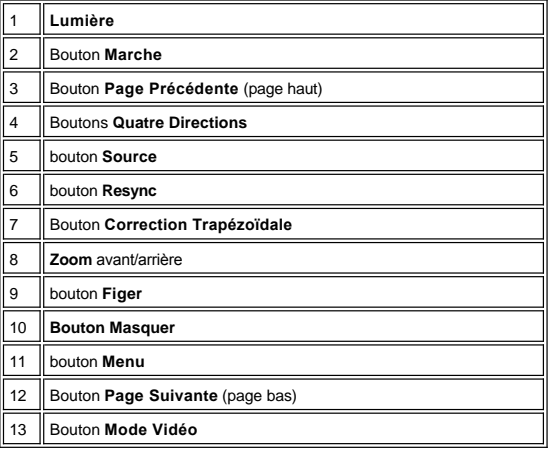

 $\perp$ 

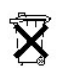

**Elimination des Piles:** La télécommande de votre projecteur utilise des piles Zinc-Manganèse. Si vous devez remplacer les piles,<br>reportez-vous à votre *Carte de Mise en Route Rapide du Projecteur Dell 2100MP.* 

Ne jetez pas les piles usagées avec les ordures ménagères. Contactez votre agence locale pour l'élimination des ordures pour connaître l'adresse du site d'élimination des piles, le plus proche.

# <span id="page-5-0"></span>**Contacter Dell**

# **Pour contacter Dell par ordinateur, vous pouvez accéder aux sites web suivants :**

- <sup>l</sup> www.dell.com
- <sup>l</sup> support.dell.com (support technique)
- 1 premiersupport.dell.com (support technique pour l'éducation, gouvernement, santé, et clients moyens/gros, comprenant les clients Premier, Platine, et Or)

Pour les adresses web spécifiques à votre pays, recherchez la section du pays appropriée dans le tableau ci-dessous.

REMARQUE: Numéros gratuits à utiliser à l'intérieur du pays auxquels ils correspondent.

Quand vous avez besoin de contacter Dell, utilisez les adresses électroniques, numéros de téléphone, et codes fournis dans le tableau suivant. Si vous avez besoin d'aide pour déterminer les codes à utiliser, contactez un opérateur local ou international.

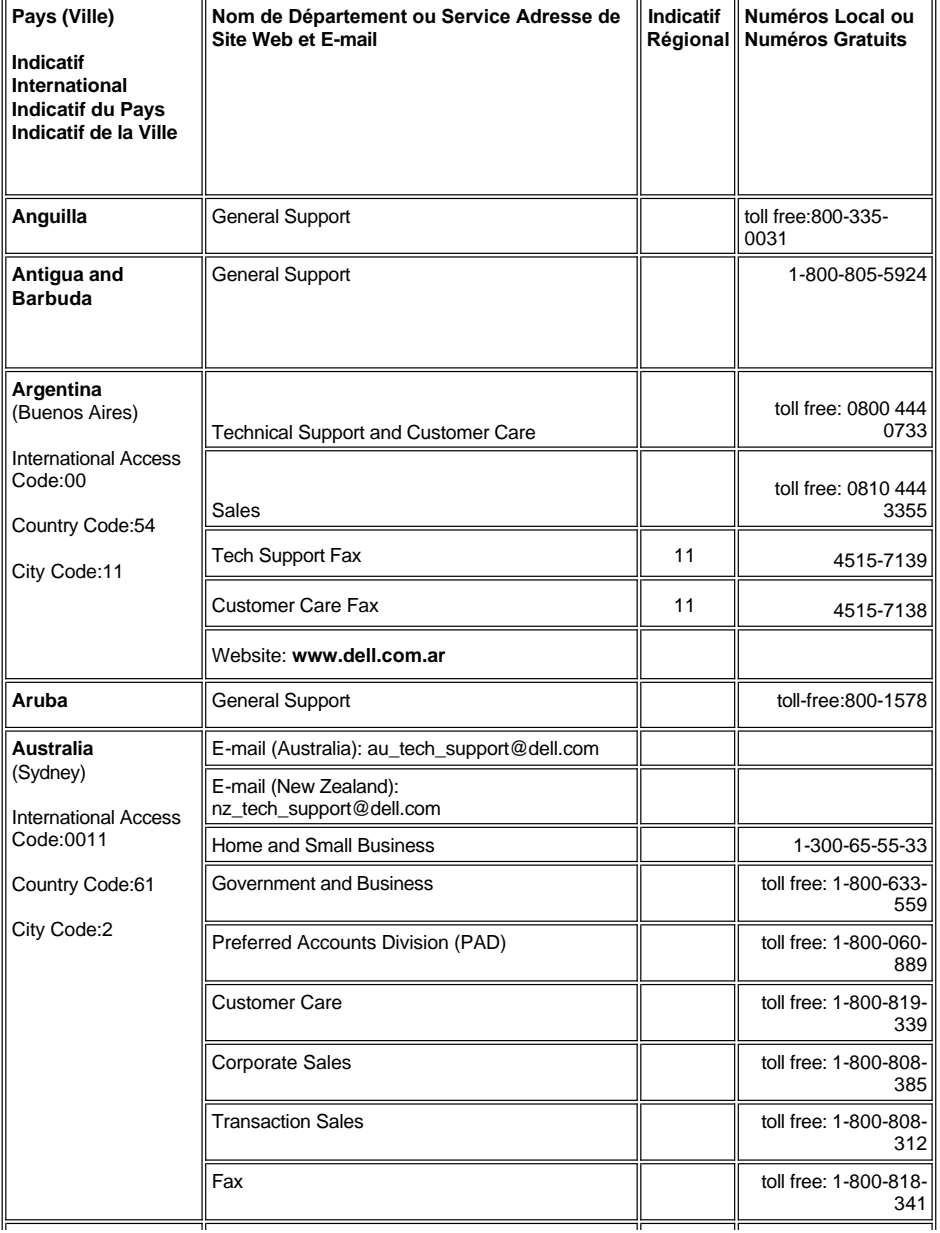

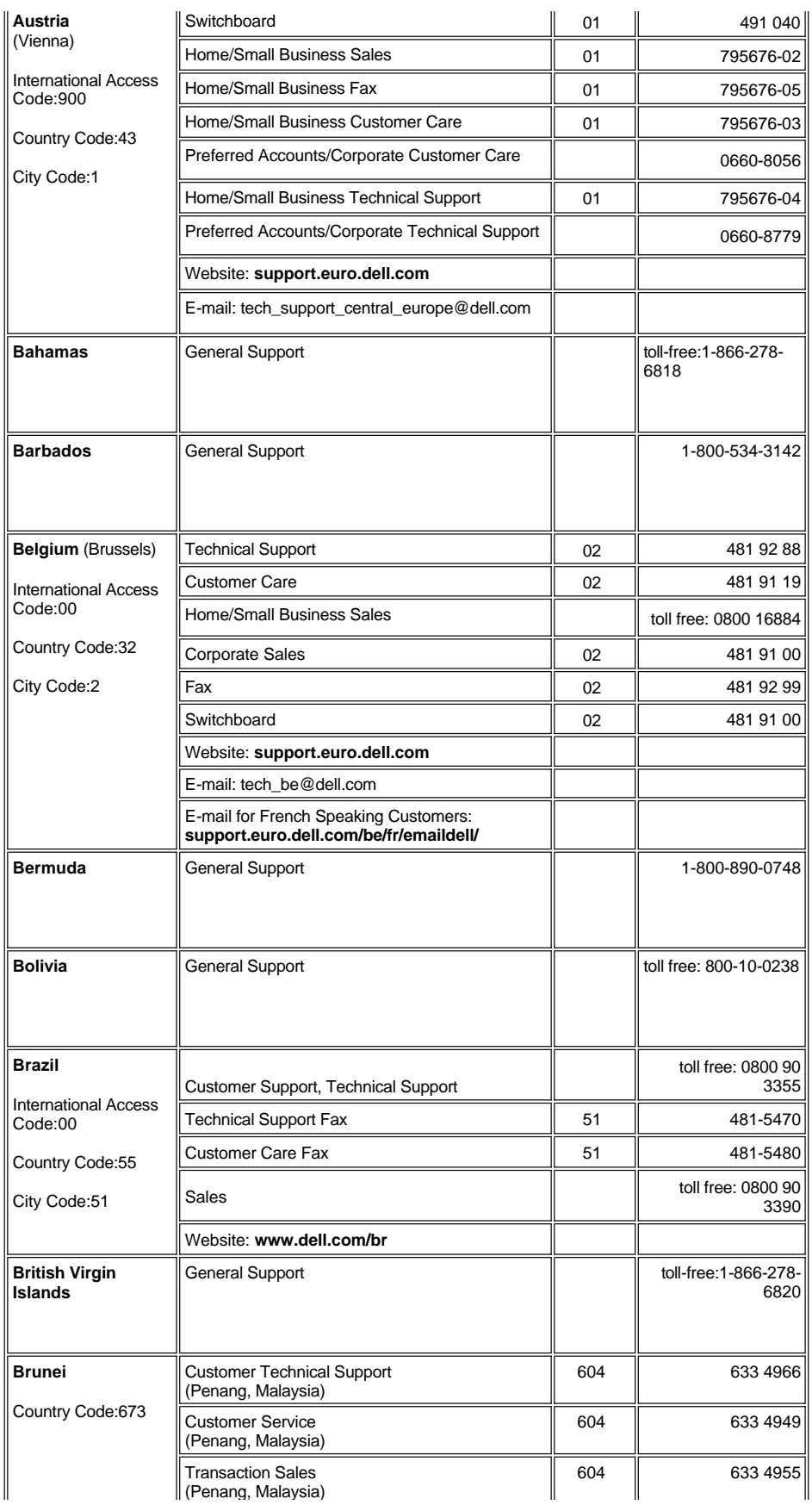

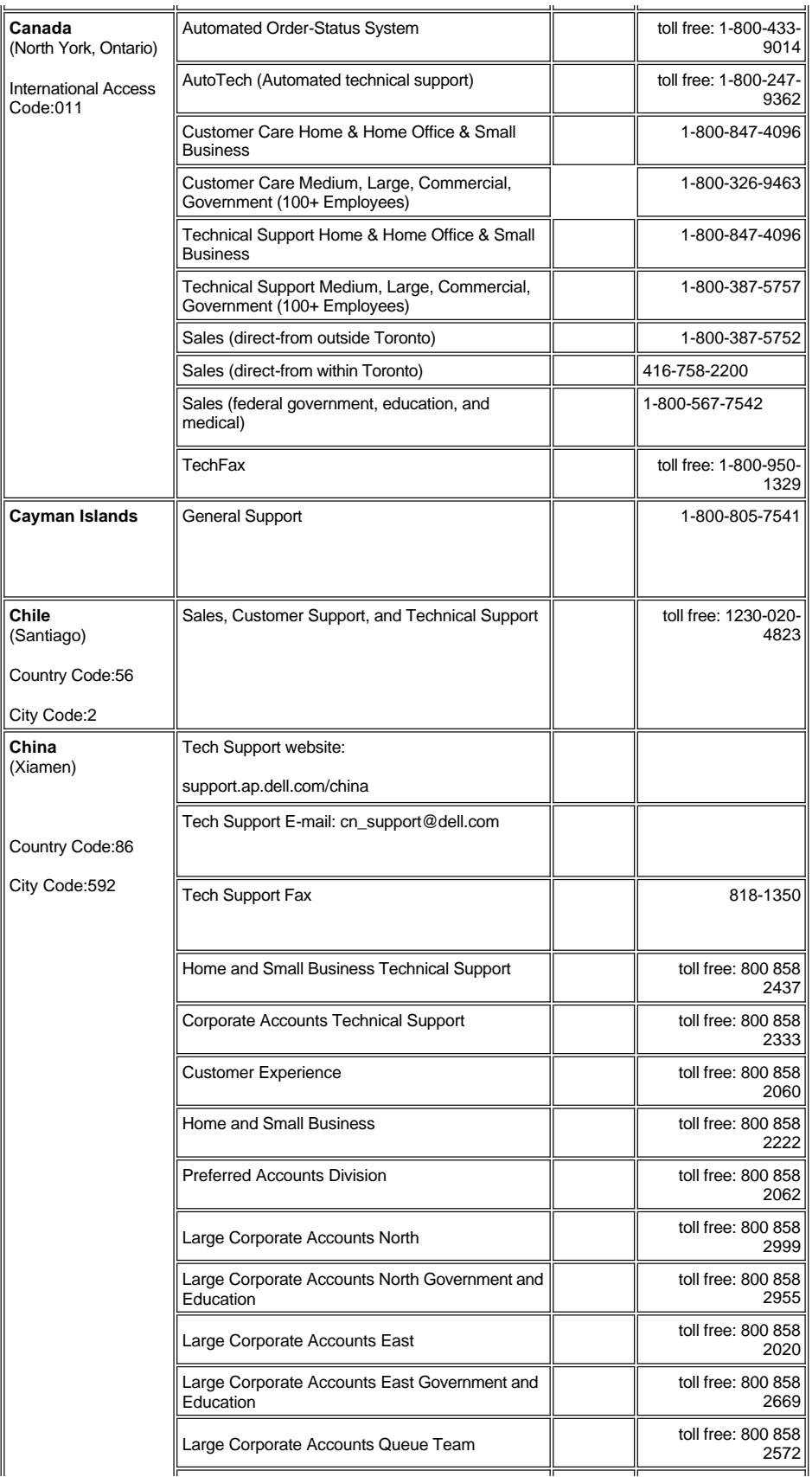

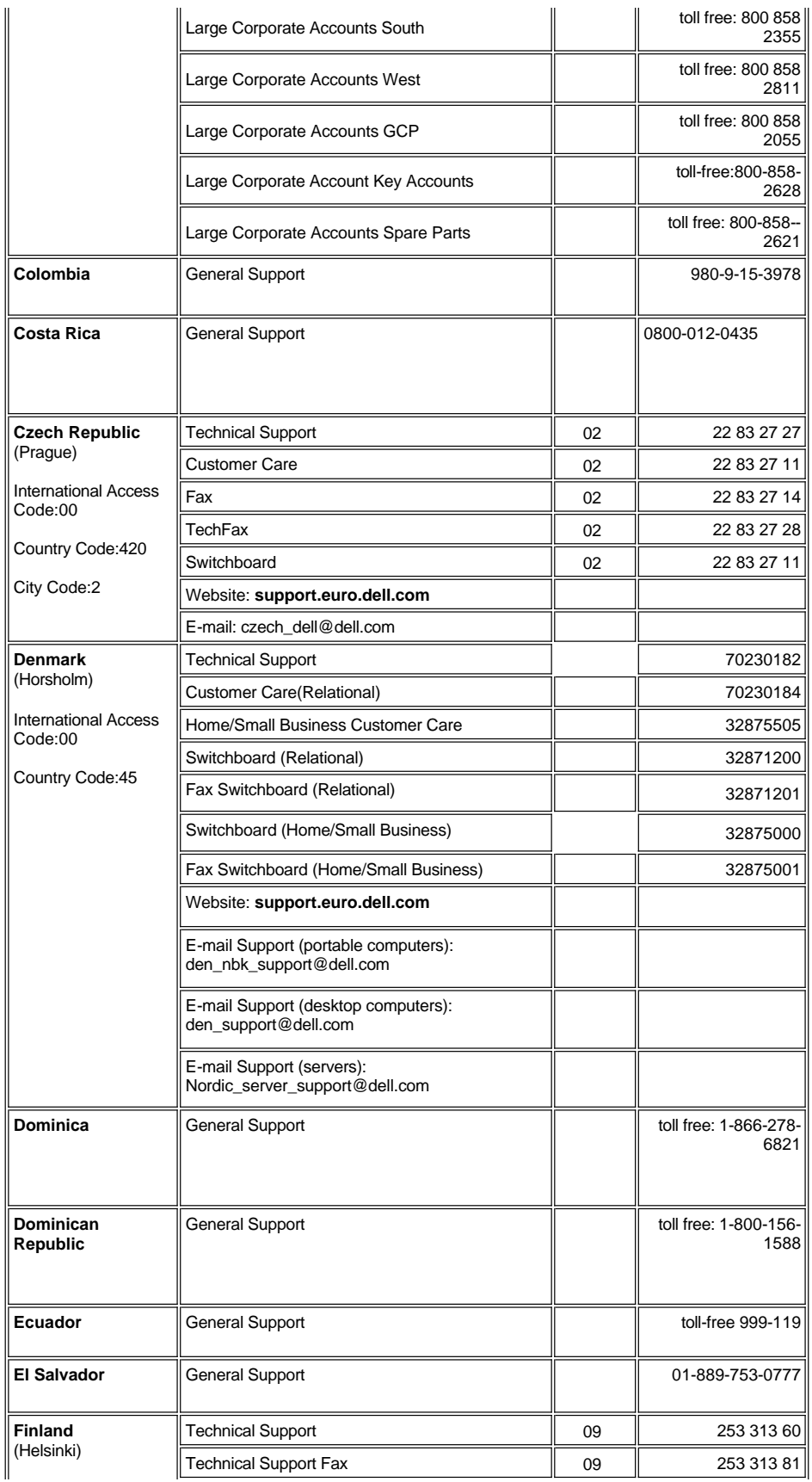

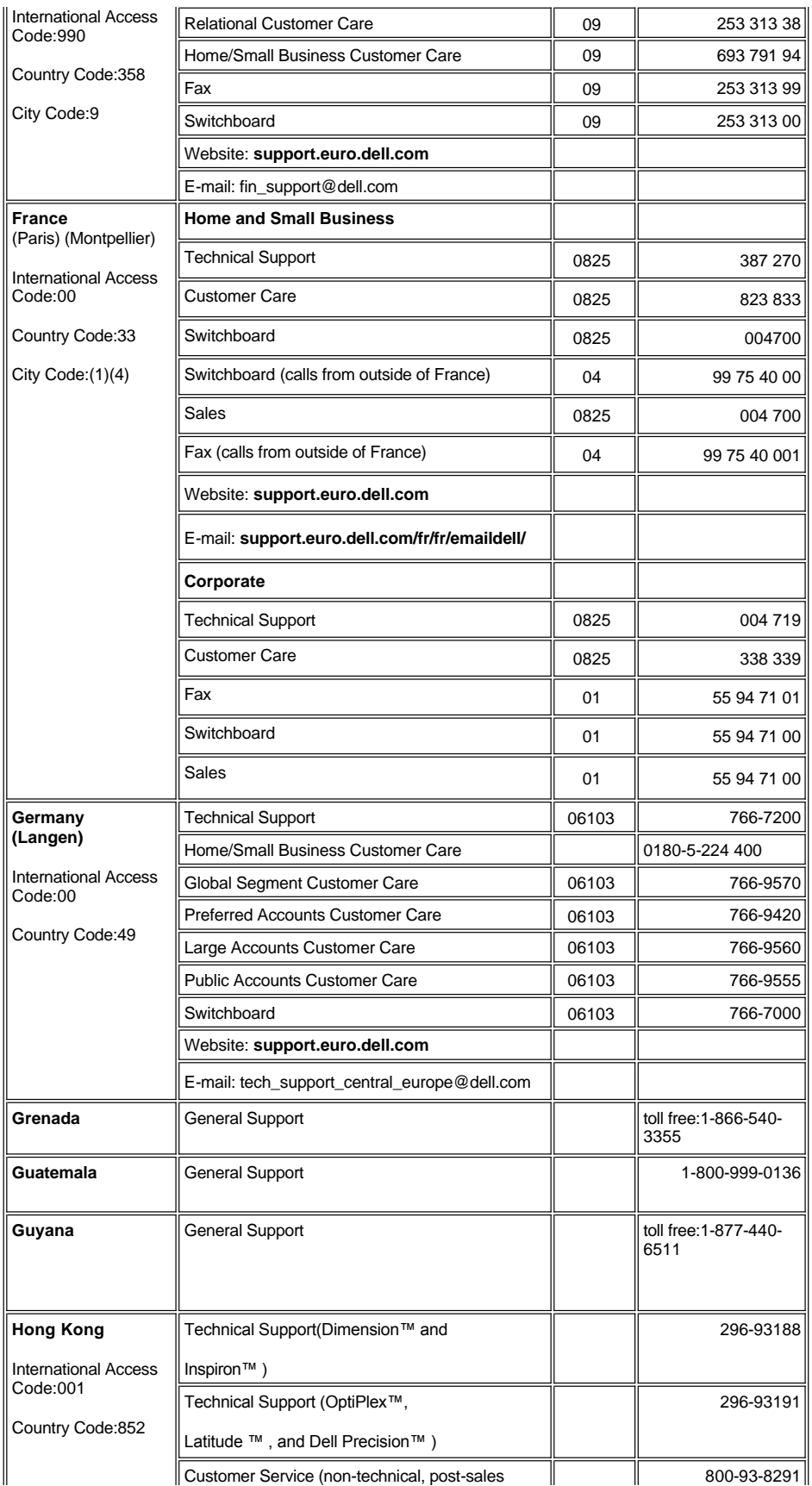

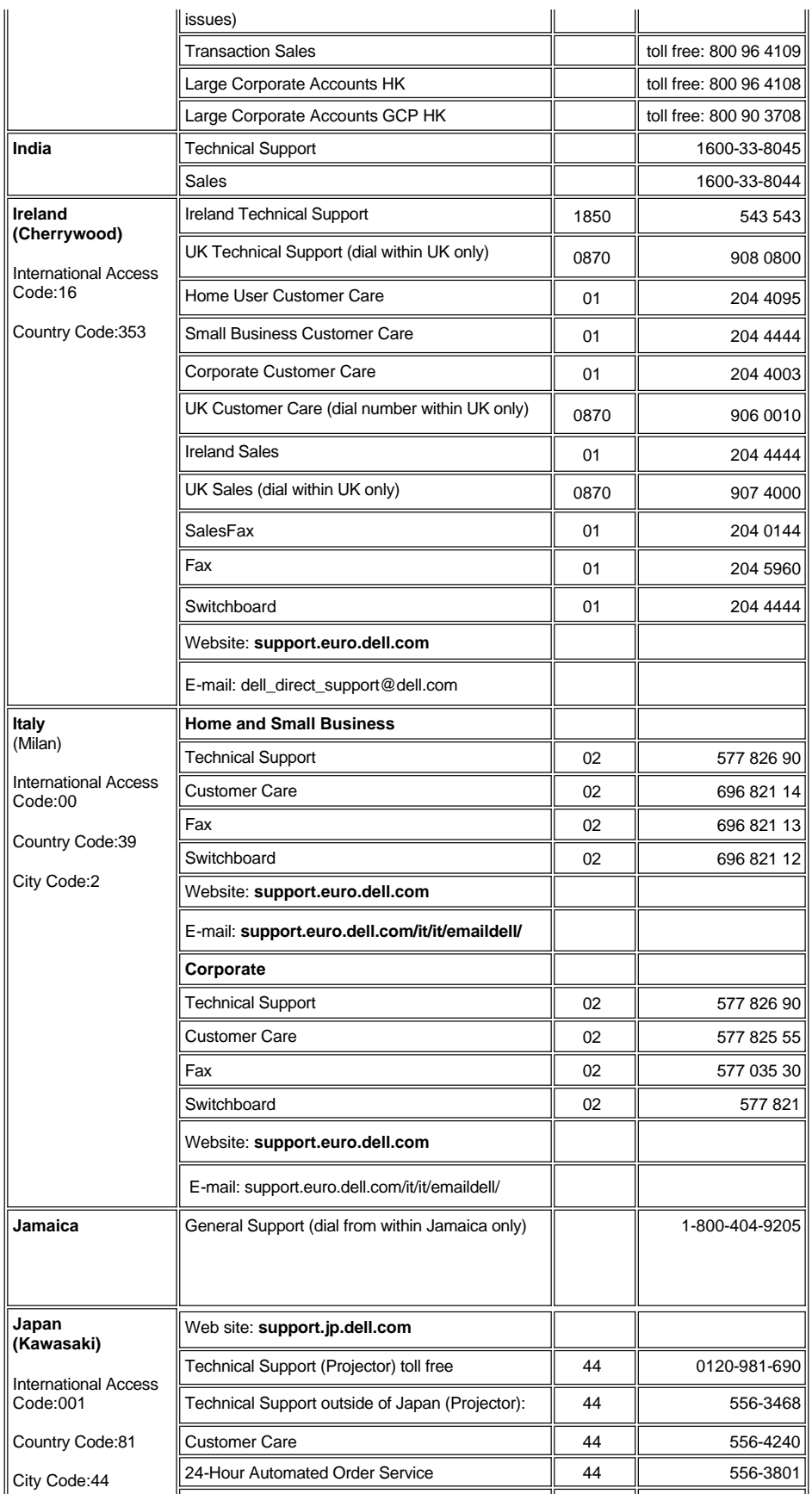

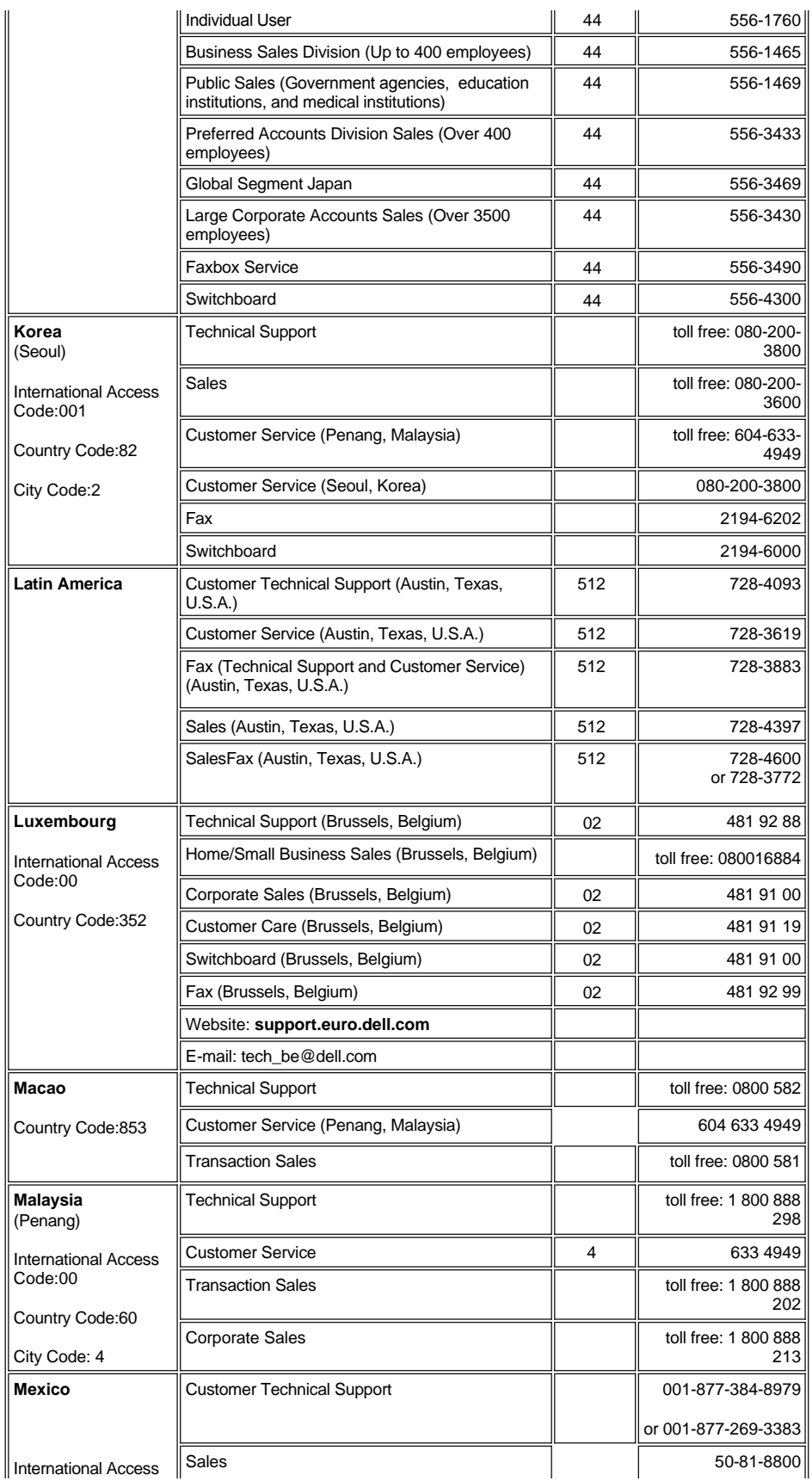

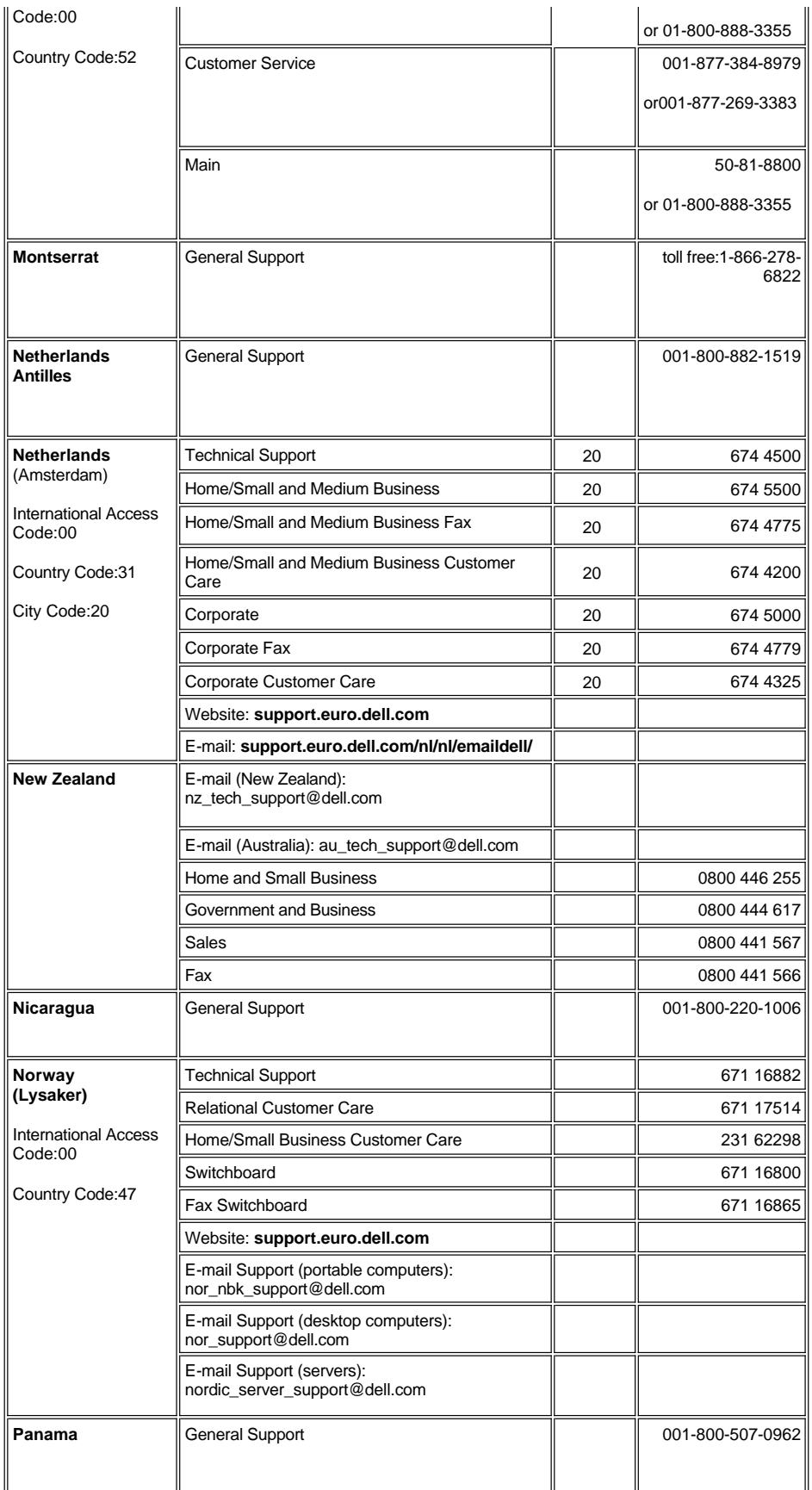

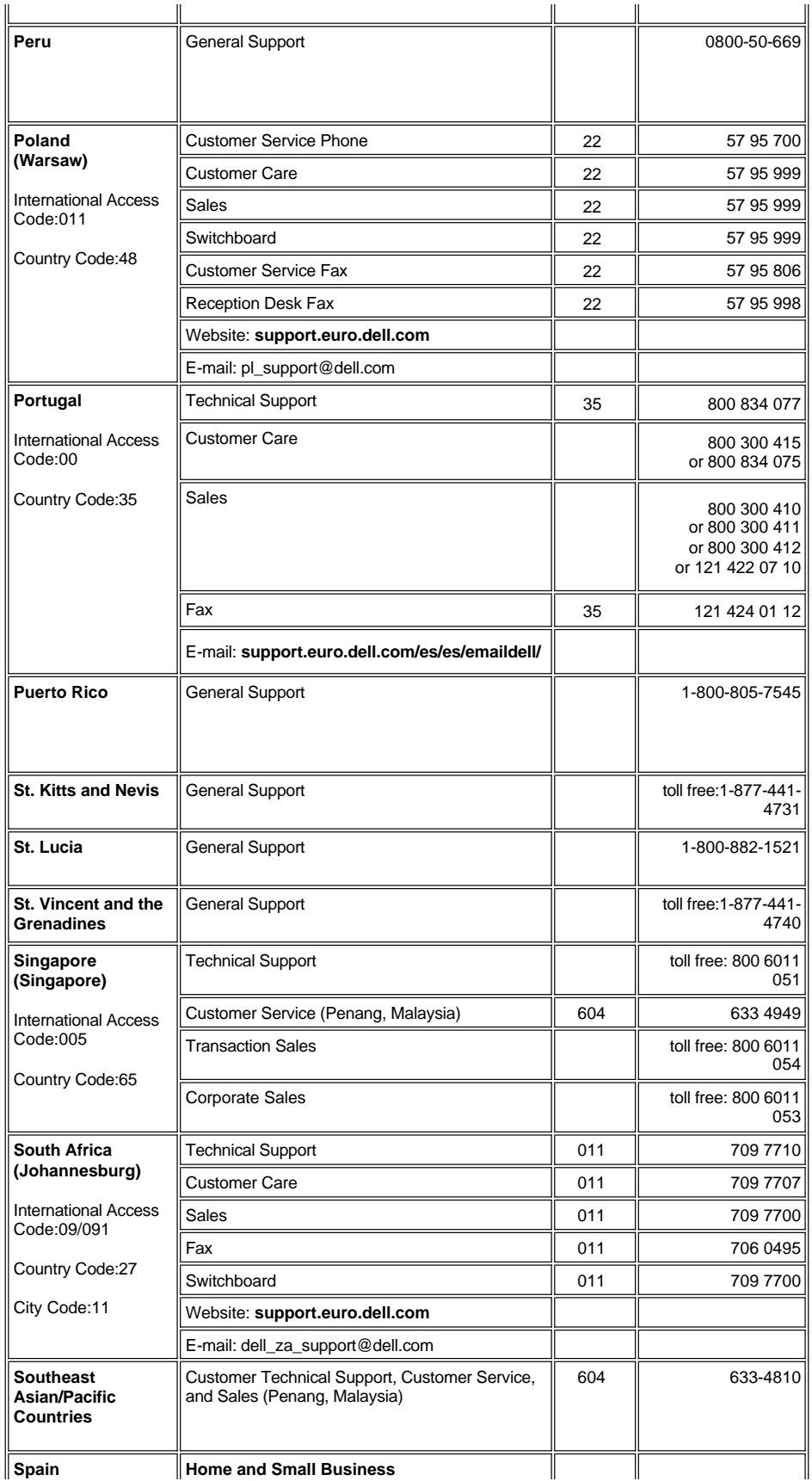

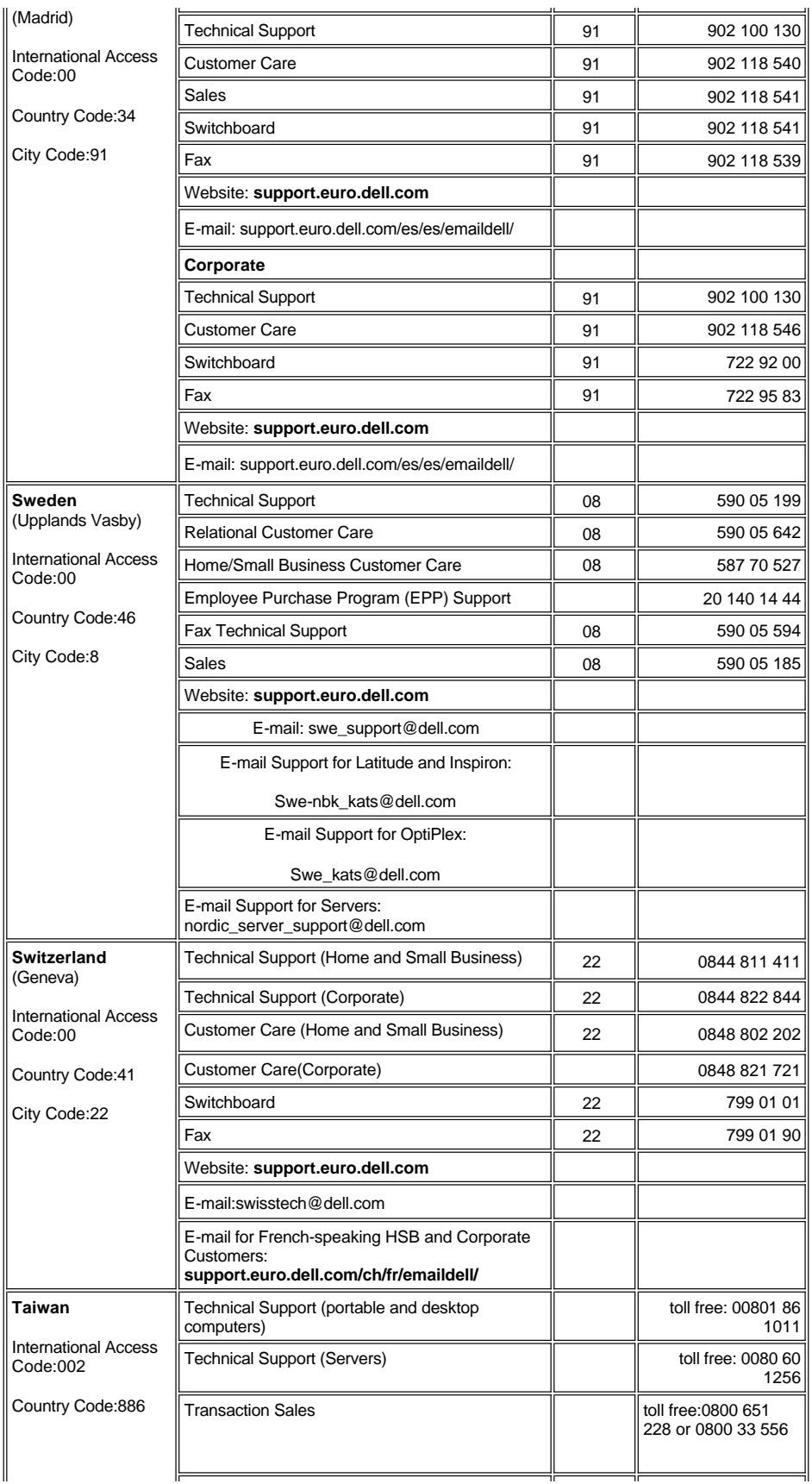

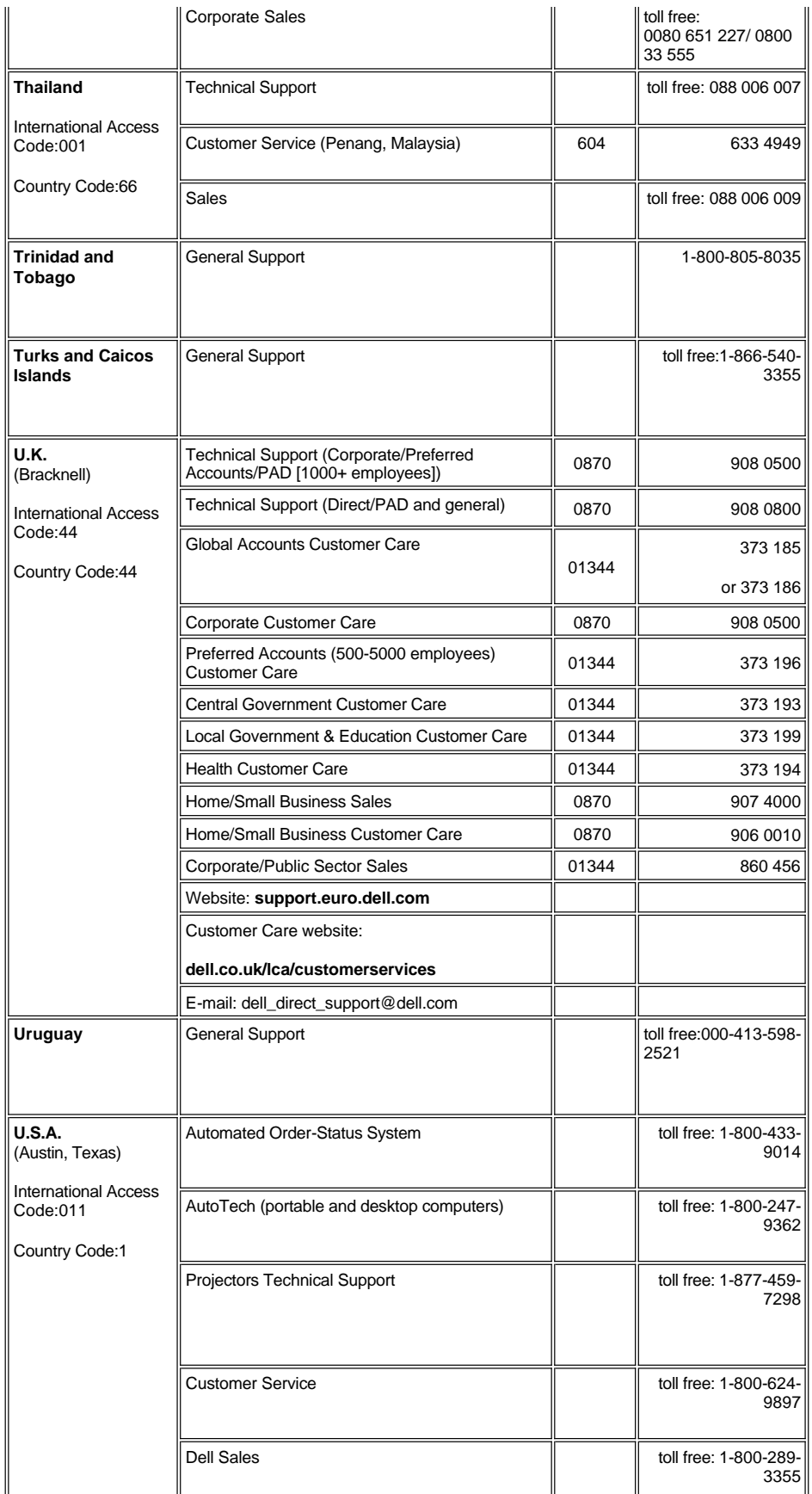

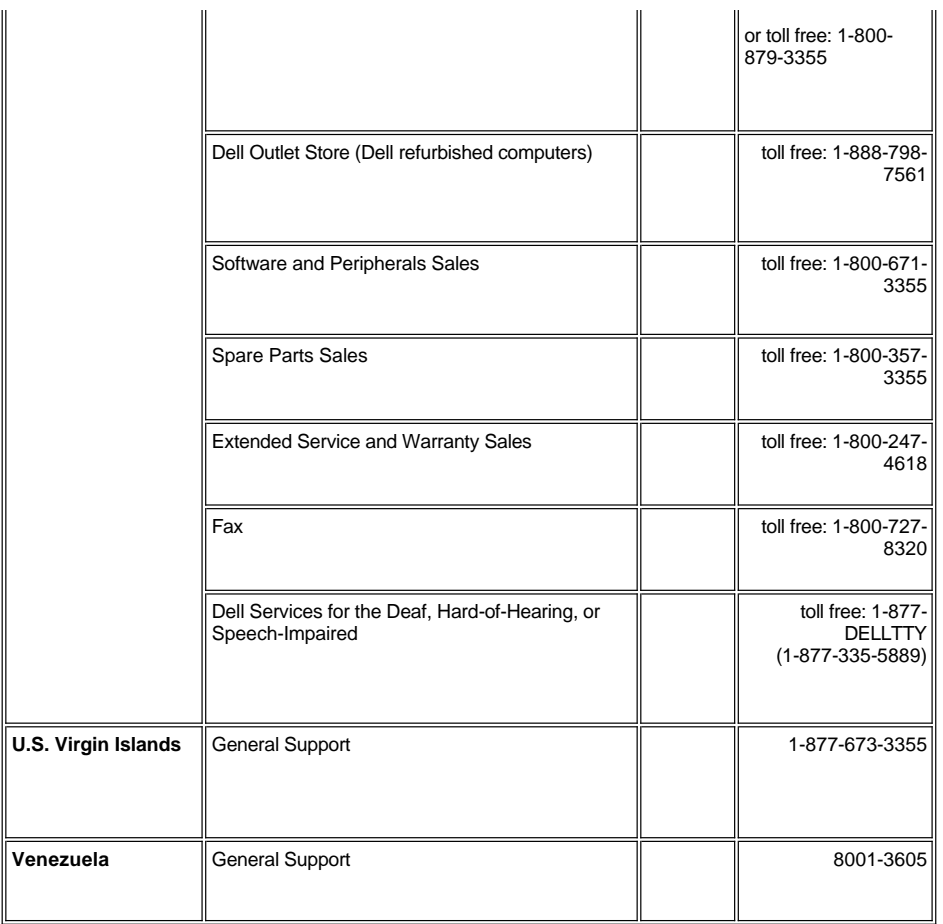

# <span id="page-17-0"></span>**Installation: Projecteur Dell™ 2100MP**

[Connecter le Projecteur](#page-17-1) [Allumer/Eteindre le Projecteur](#page-18-0) [Réglage de l'Image Projetée](#page-19-0) [Remplacer la Lampe](#page-20-0)

# <span id="page-17-1"></span>**Connecter le Projecteur**

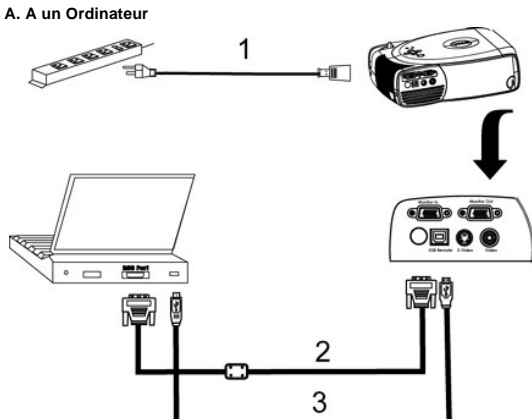

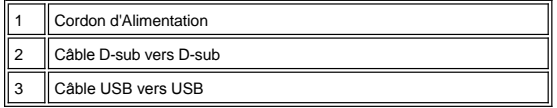

**B. Au Lecteur DVD:** Il y a trois méthodes possibles pour connecter un lecteur DVD.

**1. Connexion avec un câble composant:**

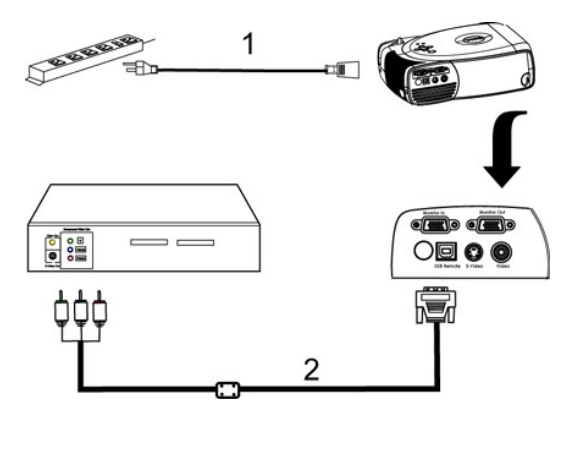

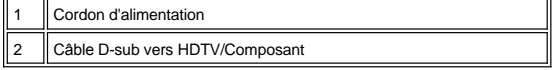

**2. Connexion avec un câble S-video:**

<span id="page-18-1"></span>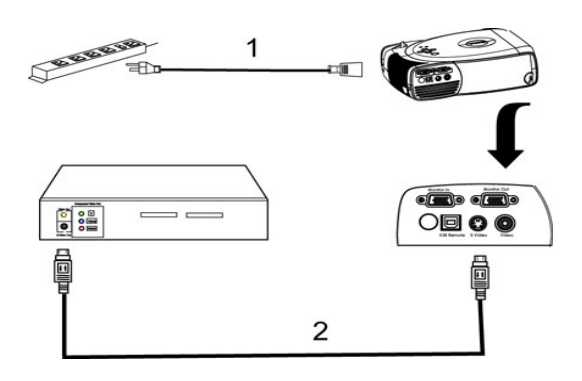

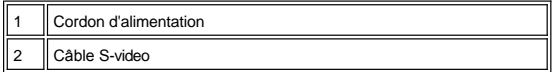

**3. Connexion avec un câble composite:**

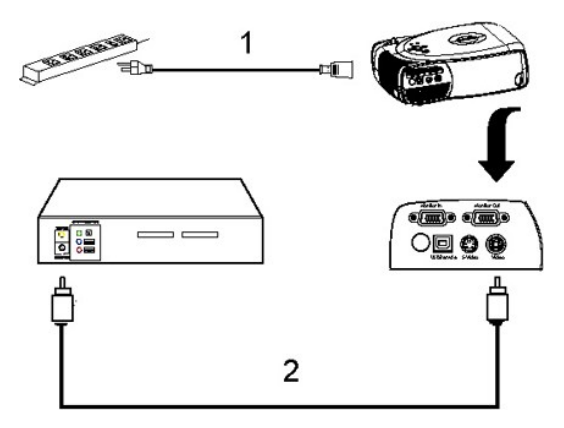

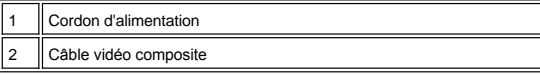

# <span id="page-18-0"></span>**Allumer/Eteindre le Projecteur**

Allumer le projecteur

*K* REMARQUE: Allumez le projecteur avant d'allumer la source

- 1. Retirer le couvercle de l'objectif.
- 2. Assurez-vous que le cordon d'alimentation et le câble de signal approprié sont correctement connectés. Le témoin du bouton "Marche" se mettra à clignoter en vert.
- 
- 3. Appuyez sur le bouton Marche pour allumer le projecteur. Le logo de Dell s'affichera pendant 30 secondes. 4. Allumez votre source (ordinateur, notebook, DVD, etc…). Le projecteur détectera automatiquement votre source.
- ı Si le message "Recherche du signa1..." apparaît à l'écran, assurez-vous que le(s) câble(s) de signal approprié(s) sont correctement connecté(s).<br>ι Si vous connectez plusieurs sources en même temps au projecteur, appuye

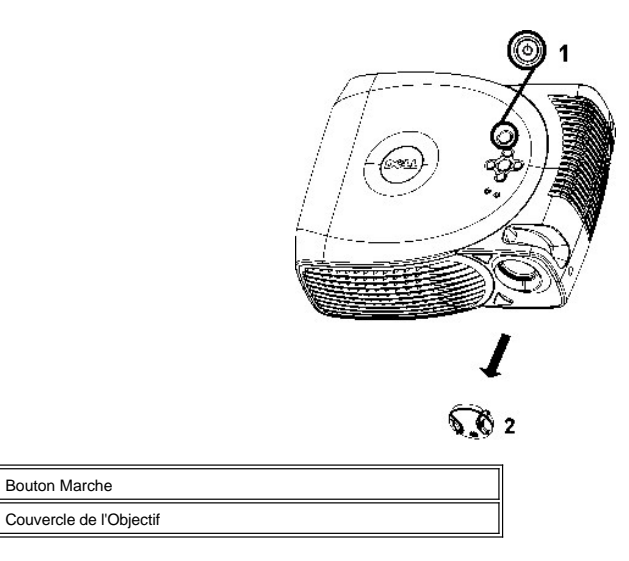

#### Eteindre le Projecteur

Bouton Marche

NE DÉBRANCHEZ PAS LE PROJECTEUR AVANT DE L'AVOIR ÉTEINT CORRECTEMENT AU MOYEN DES ÉTAPES SUIVANTES.

- 1. Appuyez sur le bouton Marche pour éteindre le projecteur. Le message Le message Eteindre la lampe? (Power off the lamp?) Apparaîtra sur l'OSD.
- 2. Appuyez à nouveau sur le bouton marche. Le ventilateur de refroidissement continuera à tourner pendant environ 30 secondes.
- 3. Si l'indicateur **LAMPE** s'allume en continu en orange, remplacez la lampe.
- 4. Si l'indicateur **TEMP** s'allume en continu en orange, cela signifie que le projecteur surchauffe. L'affichage s'éteindra automatiquement. Essayez de<br>rallumer le projecteur une fois qu'il aura refroidi. Si le problème pe
- 5. Si l'indicateur **TEMP** clignote en orange, un ventilateur du projecteur est tombé en panne et le projecteur s'éteindra automatiquement, si le problème persiste, [Contactez Dell](file:///C:/data/Acc/s58234/fr/contact.htm).
- 6. Débranchez le cordon d'alimentation de la prise de courant et du projecteur.
- 7. Si vous appuyez sur le bouton de Marche quand le projecteur fonctionne, le message "Eteindre la lampe?" ( Power off the lamp?) apparaîtra à l'écran. Pour effacer ce message, appuyez sur une touche sur le panneau de contrôle ou ignorez le message; le message disparaîtra au bout de 5 secondes.

#### <span id="page-19-0"></span>**Réglage de l'Image Projetée**

Réglage de la Hauteur du Projecteur

Pour élever le projecteur:

- 1. Appuyez et maintenez enfoncé le bouton élévateur.
- 2. Elevez le projecteur de l'angle d'affichage désiré, puis relâchez le bouton afin de verrouiller le pied élévateur dans la position voulue.
- 3. Utilisez la molette de réglage pour régler avec précision l'angle d'affichage.

Pour abaisser le projecteur:

- 1. Appuyez et maintenez enfoncé le bouton élévateur.
- 2. Abaissez le projecteur, puis relâchez le bouton afin de verrouiller le pied élévateur dans la position voulue.

NB: Pour éviter d'endommager le projecteur, assurez-vous que le pied élévateur est entièrement rétracté avant de placer le projecteur dans sa malette de transport.

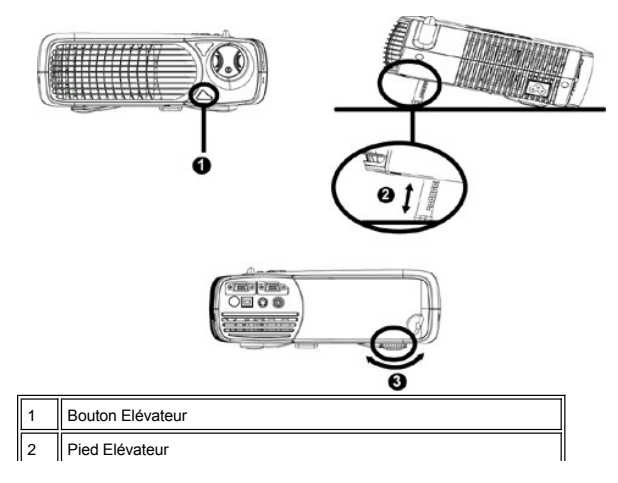

<span id="page-20-1"></span> $\boxed{3}$  Molette de réglage d'inclinaison

#### **Réglage de la Mise au Point du Projecteur**

Faites tourner la bague de mise au point jusqu'à ce que l'image soit nette. La mise au point du projecteur peut être réglée dans les distances comprises entre 4,0 pieds et 39,4 pieds (1,2m à 12m).

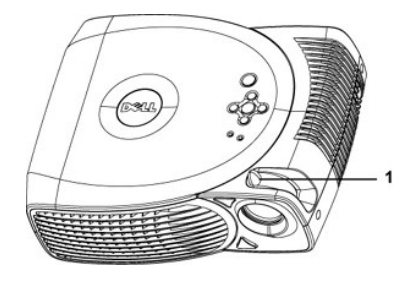

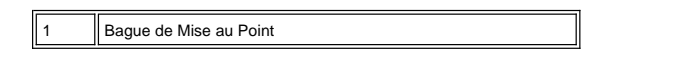

#### **Réglage de la Taille de l'Image**

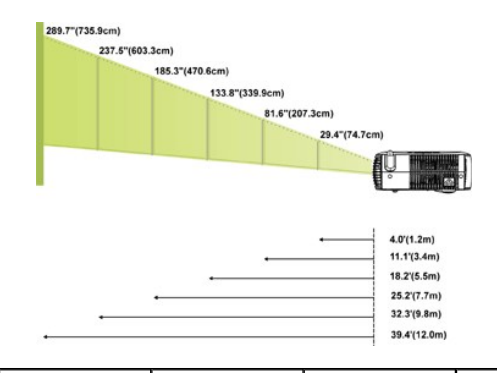

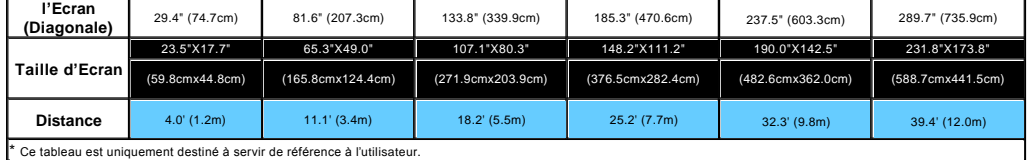

#### <span id="page-20-0"></span>**Remplacer la Lampe**

Quand vous voyez apparaître le message "La Lampe arrive en fin de vie d'utilisation. Remplacement conseillé !" à l'écran, remplacez la lampe<br>en suivant ces instructions. Si ce problème persite, contactez Dell.

<mark>/L`∆</mark> ATTENTION: La lampe devient très chaude pendant l'utilisation. N'essayez pas de remplacer la lampe après utilisation que si le projecteur a pu<br>refroidir pendant au moins 30 minutes.

**Procédure de Remplacement de Lampe:**

- 1. Eteignez le projecteur et débranchez le cordon d'alimentation.
- 
- 2. Laisser refroidir le projecteur pendant au moins 30 minutes. 3. Desserrez les 2 vis de fixation du couvercle de la lampe, et retirez le couvercle.
- 4. Desserrez les 3 vis de fixation de la lampe.
- 5. Soulevez la lampe en la tenant par sa partie métallique. 6. Suivez les étapes 1 à 5 en sens inverse pour installer la nouvelle lampe.
- 
- 7. 6 Réinitialisez la lampe en sélectionnant l'icône de gauche **Réinitialisation de la Lampe** dans l'onglet **[Gestion](file:///C:/data/Acc/s58234/fr/usage.htm#management)** du menu d'affichage
- à l'écran. 8. Dell peut exiger que les lampes remplacées durant la période de garantie soient renvoyées à Dell. Sinon, contactez votre agence de recyclage des déchets pour obtenir l'adresse du dépôt le plus proche.

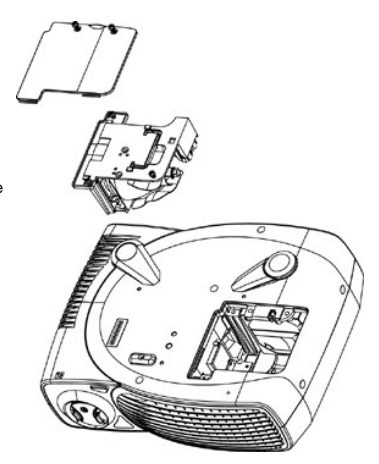

<mark>/ ! \</mark> ATTENTION: Ne touchez l'ampoule ou le verre de la lampe à aucun moment. L'ampoule pourrait exploser si vous ne la manipulez pas correctement,<br>comme par exemple si vous touchez l'ampoule ou le verre de la lampe.

# <span id="page-22-0"></span>**Regulatory Notices: Dell™ 2100MP Projector**

- [Federal Communications Commission \(FCC\) Notice \(U.S. Only\)](#page-22-1)  $\bullet$
- [FCC Declaration of Conformity](#page-22-2) [CE Declaration of Conformity for a Class B Digital Device](#page-23-0)
- [Canadian Regulatory Information \(Canada Only\)](#page-23-1)
- [EN 55022 Compliance \(Czech Republic Only\)](#page-23-2)
- [VCCI Class 2 Notice \(Japan Only\)](#page-23-3)
- 
- [MIC Notice \(South Korea Only\)](#page-24-0) [Polish Center for Testing and Certification Notice](#page-24-1)
- [NOM Information \(Mexico Only\)](#page-25-0)
- **e** [Regulatory Listing](#page-25-1)

## <span id="page-22-1"></span>**Federal Communications Commission (FCC) Notice (U.S. Only)**

 **NOTICE: This equipment has been tested and found to comply with the limits for a Class B digital device, pursuant to Part 15 of the FCC Rules. These limits are designed to provide reasonable protection against harmful interference in a residential installation. This equipment**  generates, uses, and can radiate radio frequency energy and, if not installed and used in accordance with the instructions, may cause<br>harmful interference to radio communications. However, there is no guarantee that interf **on, the user is encouraged to try to correct the interference by one or more of the following measures:**

- 1 Reorient or relocate receiving antenna.
- <sup>l</sup> Increase the separation between the equipment and receiver.
- Connect the equipment into an outlet on a circuit different from that to which the receiver is connected.
- 1 Consult the dealer or an experienced radio/TV technician for help.

This device complies with Part 15 of the FCC rules. Operation is subject to the following two conditions:

- 1 This device may not cause harmful interference.
- <sup>l</sup> This device must accept any interference received including interference that may cause undesired operation.

**Instructions to Users:** This equipment complies with the requirements of FCC (Federal Communication Commission) equipment provided that the following conditions are met.

- 1. Power cable: Shielded power cable must be used.
- 2. Video inputs: The input signal amplitude must not exceed the specified level.

 $\bullet$  NOTICE: Changes or modifications not expressly approved by the party responsible for compliance could void the user's authority to **operate the equipment.**

#### <span id="page-22-2"></span>**FCC Declaration of Conformity**

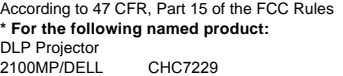

#### **\* Manufactured at:**

#### Coretronic Corporation

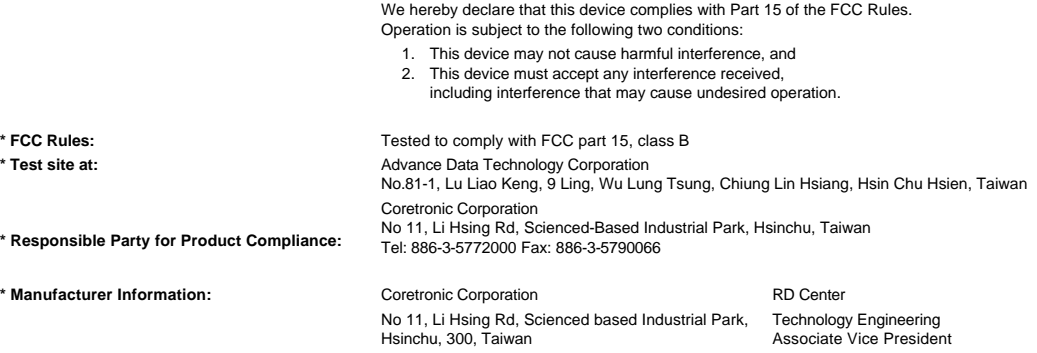

February 28, 2003

Vincent Li

Hsinchu, February 28, 2003 Mr. Vincent Lin

#### <span id="page-23-0"></span>**CE Declaration of Conformity for a Class B Digital Device**

Directives to which conformity is declared: EMC Directives 89/336/EEC and Amending Directive 92/31/EEC And Low Voltage Directive 73/23/EEC Standards to which conformity is declared EN55022: 1998; EN55024: 1998; EN60950: 2000; EN61000-3-2: 1995; EN61000-3-3: 1995 Manufacturer's Name: Coretronic Corporation Manufacturer's Address: No 11, Li Hsing Rd, Scienced-Based Industrial Park, Hsinchu, Taiwan

Importer's Address: Dell Products Europe BV

Raheen Industrial Estate, Limerick, Ireland

Type of Equipment: DLP Projector Model Number(s): 2100MP Reference Report Number: Previously Declared Models: I, the undersigned, hereby declare that the equipment specified above conforms to the above Directive(s) and standards.

Hsinchu, Taiwan

rincent di February 28, 2003 Mr. Vincent Lin Material and Security 28, 2003 Mr. Vincent Lin Head of RD Center

#### <span id="page-23-1"></span>**Canadian Regulatory Information (Canada Only)**

This digital apparatus does not exceed the Class B limits for radio noise emissions from digital apparatus set out in the Radio Interference Regulations of the Canadian Department of Communications.

Note that Industry Canada regulations provided, that changes or modifications not expressly approved by Dell Computer Corporation could void your authority to operate this equipment.

This Class B digital apparatus meets all requirements of the Canadian Interference-Causing Equipment Regulations.

Cet appareil numerique de la classe B respecte toutes les exigences du Reglement sur le materiel brouilleur du Canada.

## <span id="page-23-2"></span>**EN 55022 Compliance (Czech Republic Only)**

This device belongs to Class B devices as described in EN 55022, unless it is specifically stated that it is a Class A device on the specification label. The following applies to devices in Class A of EN 55022 (radius of protection up to 30 meters). The user of the device is obliged to take all steps necessary to remove sources of interference to telecommunication or other devices.

Pokud není na typovém štitku počítače uvedeno, že spadá do třídy A podle EN 55022, spadá automaticky do třídy B podle EN 55022. Pro zařízení zařazená do třídy A (ochranné pásmo 30m) podle EN 55022 platí následující. Dojde-li k rušení telekomunikačních nebo jinych zařízení, je uživatel povinen provést taková opatření, aby rušení odstranil.

## <span id="page-23-3"></span>**VCCI Class 2 Notice (Japan Only)**

This equipment complies with the limits for a Class 2 digital device (devices used in or adjacent to a residential environment) and conforms to the standards for information technology equipment that are set by the Voluntary Control Council for Interference for preventing radio frequency interference in residential areas.

# **Class B ITE**

この装置は、情報処理装置等電波障害自主規制協議会(VCCI)の 基準に基づくクラス B 情報技術装置です。この装置は家庭環境で 使用することを目的としていますが、ラジオやテレビジョン受信機 に近接して使用されると、受信障害を引き起こすことがあります。 取扱説明書に従って正しい取り扱いをしてください。

## <span id="page-24-0"></span>**MIC Notice (South Korea Only)**

**B Class Device**

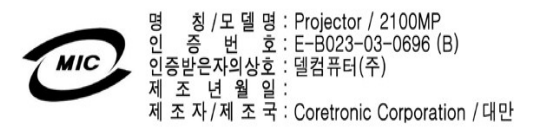

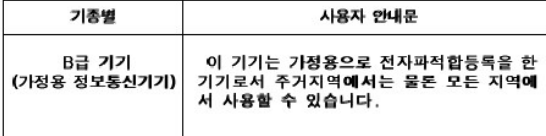

Please note that this device has been approved for non-business purposes and may be used in any environment, including residential areas.

#### <span id="page-24-1"></span>**Polish Center for Testing and Certification Notice**

The equipment should draw power from a socket with an attached protection circuit (a three-prong socket). All equipment that works together (computer, monitor, printer, and so on) should have the same power supply source.

The phasing conductor of the room's electrical installation should have a reserve short-circuit protection device in the form of a fuse with a nominal value no larger than 16 amperes (A).

To completely switch off the equipment, the power supply cable must be removed from the power supply socket, which should be located near the equipment and easily accessible.

A protection mark "B" confirms that the equipment is in compliance with the protection usage requirements of standards PN-93/T-42107 and PN-89/E-06251.

# Wymagania Polskiego Centrum Badań i Certyfikacji

Urządzenie powinno być zasilane z gniazda z przyłączonym obwodem ochronnym<br>(gniazdo z kołkiem). Współpracujące ze sobą urządzenia (komputer, monitor,<br>drukarka) powinny być zasilane z tego samego źródła.

Instalacja elektryczna pomieszczenia powinna zawierać w przewodzie fazowym rezerwową ochronę przed zwarciami, w postaci bezpiecznika o wartości znamionowej<br>nie większej niż 16A (amperów).

W celu całkowitego wyłączenia urządzenia z sieci zasilania, należy wyjąć wtyczkę ka<br>bla zasilającego z gniazdka, które powinno znajdować się w pobliżu urządzenia i być łatwo dostępne.

Znak bezpieczeństwa "B" potwierdza zgodność urządzenia z wymaganiami<br>bezpieczeństwa użytkowania zawartymi w PN-93/T-42107 i PN-EN 55022:1996.

Jeźeli na tabliczce znamionowej umieszczono informację, że urządzenie jest<br>klasy A, to oznacza to, że urządzenie w środowisku mieszkalnym może powodować<br>zaklócenia radioelektryczne. W takich przypadkach można żądać od jego

# Pozostałe instrukcje bezpieczeństwa

- Nie należy używać wtyczek adapterowych lub usuwać kołka obwodu ochronnego<br>z wtyczki. Jeżeli konieczne jest użycie przedłużacza to należy użyć przedłużacza<br>3-żyłowego z prawidłowo połączonym przewodem ochronnym.  $\blacksquare$
- System komputerowy należy zabezpieczyć przed nagłymi, chwilowymi  $\bullet$ o je ostani lub spadkami napiecia, užywając eliminatora przepięć, urządzenia<br>dopasowującego lub bezzakłóceniowego źródła zasilania.
- Należy upewnić się, aby nic nie leżało na kablach systemu komputerowego,<br>oraz aby kable nie były umieszczone w miejscu, gdzie można byłoby na nie<br>nadeptywać lub potykać się o nie. ٠
- Nie należy rozlewać napojów ani innych płynów na system komputerowy.  $\blacksquare$
- Nie należy wpychać żadnych przedmiotów do otworów systemu komputerowego,<br>gdyż może to spowodować pożar lub porażenie prądem, poprzez zwarcie<br>elementów wewnętrznych.  $\bullet$
- System komputerowy powinien znajdować się z dala od grzejników i źródeł<br>ciepła. Ponadto, nie należy blokować otworów wentylacyjnych. Należy unikać<br>kładzenia luźnych papierów pod komputer oraz umieszczania komputera w<br>ciasn

#### <span id="page-25-0"></span>**NOM Information (Mexico Only)**

The following information is provided on the device(s) described in this document in compliance with the requirements of the official Mexican standards (NOM)

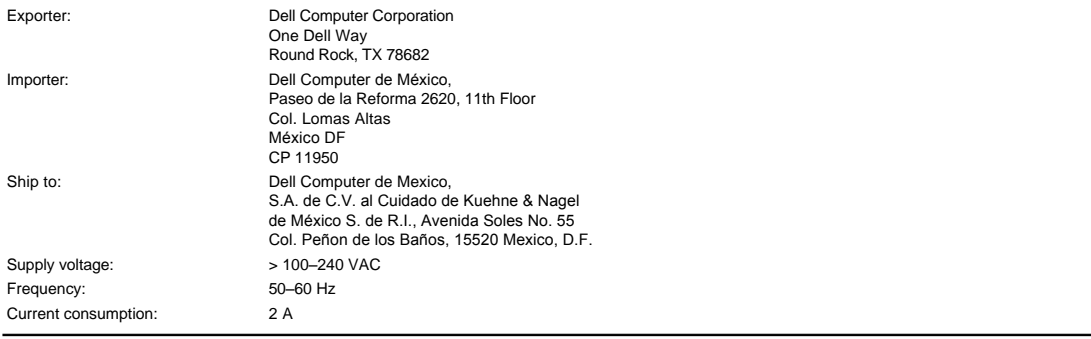

## <span id="page-25-1"></span>**Regulatory Listing**

#### **Safety Certifications:**

- <sup>l</sup> UL 60950
- <sup>l</sup> cUL <sup>l</sup> NOM
- <sup>l</sup> CE Mark--EN60950: 2000
- **NEMKO**
- **EZU**
- IEC 60950:1999
- **TüV GS**
- PCBC <sup>l</sup> GOST
- <sup>l</sup> CCC
- <sup>l</sup> PSB
- <sup>l</sup> TüV-S

### **EMC Certifications:**

- <sup>l</sup> FCC Part 15 Class B
- <sup>l</sup> CE Mark--EN55022:1998 Class B, EN61003-3:1995, EN55024:1998, EN61000-3-2:1995, EN61000-3-3:1995
- <sup>l</sup> ICES-003
- 1 EZU<br>1 NEMKO
- PCBC
- 
- C-Tick
- VCCI Class B ITE MIC
- 

# <span id="page-26-0"></span>**Consignes de Sécurité: Projecteur Dell™ 2100MP**

## **Précautions**

Utilisez les consignes de sécurité suivantes pour vous aider à protéger votre projecteur de dommages potentiels et assurer votre propre sécurité:

- <sup>l</sup> La surface sous le projecteur peut chauffer pendant l'utilisation. Faites attention quand vous manipulez l'appareil.
- <sup>l</sup> La lampe devient très chaude pendant l'utilisation. N'essayez pas de remplacer la lampe après utilisation que si le projecteur a pu refroidir pendant au moins 30 minutes, et suivez toutes les consignes de sécurité qui accompagnent le kit dans "[Remplacer la Lampe](file:///C:/data/Acc/s58234/fr/install.htm#change_lamp)."
- 1 Ne touchez l'ampoule ou le verre de la lampe à aucun moment. L'ampoule pourrait exploser si vous ne la manipulez pas correctement, comme par exemple si vous touchez l'ampoule ou le verre de la lampe.
- 1 Retirez le cache de l'objectif avant d'allumer le projecteur. Sinon le cache risque d'atteindre une température élevée.
- 1 Pour ne pas endommager le projecteur et la lampe, laissez tourner le ventilateur de refroidissement pendant 2 minutes avant d'éteindre le projecteur.
- <sup>l</sup> Ne bouchez pas les fentes de ventilation et les ouvertures du projecteur.
- 1 Débranchez le cordon d'alimentation de la prise de courant si vous comptez ne pas utiliser le projecteur pendant une période prolongée.
- 1 N'utilisez pas le projecteur dans un environnement extrêmement chaud, froid ou humide.
- 1 N'utilisez pas le projecteur dans un espace poussiéreux ou sale.
- 1 N'utilisez pas le projecteur près d'un appareil générant un champ magnétique élevé.
- 1 Ne placez pas le projecteur au contact direct avec les rayons du soleil.
- 1 Ne regardez pas dans l'objectif quand le projecteur est allumé; La lumière intense pourrait blesser vos yeux.
- <sup>l</sup> Pour diminuer les risques d'incendie ou d'électrocution, n'exposez pas ce produit à la pluie ou à l'humidité.
- 1 Pour éviter tout risque d'électrocution, n'ouvrez pas ou ne démontez pas le projecteur pour autre chose que le remplacement de la lampe.
- <sup>l</sup> Pour éviter d'endommager le projecteur, assurez-vous que le pied élévateur est entièrement rétracté avant de déplacer le projecteur ou de placer le projecteur dans la mallette de transport.
- <sup>l</sup> Pour éviter d'endommager le projecteur, éteignez-le et débranchez-le de la prise murale avant de le nettoyer. Utilisez un chiffon doux imprégné d'un détergeant léger pour nettoyer le boîtier de l'affichage. N'utilisez pas de produits de nettoyage abrasif, de la cire ou des solvants.

# <span id="page-27-0"></span>**Spécifications: Projecteur Dell™ 2100MP**

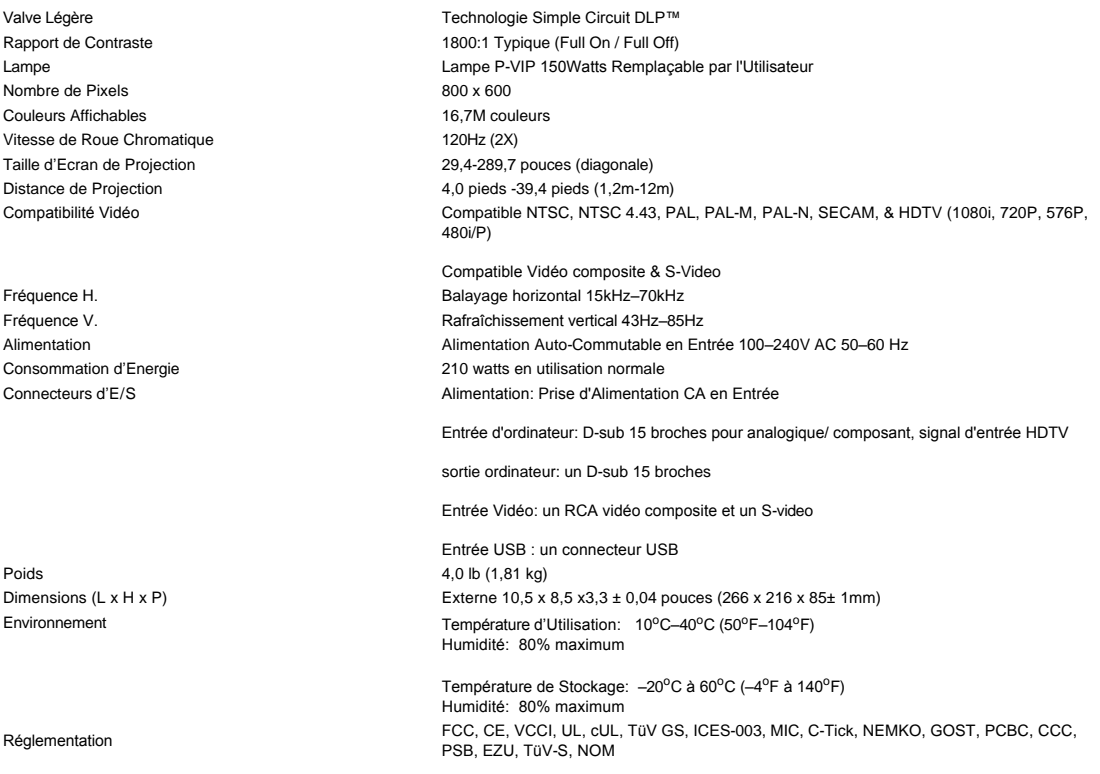

**Modes de Compatibilité**

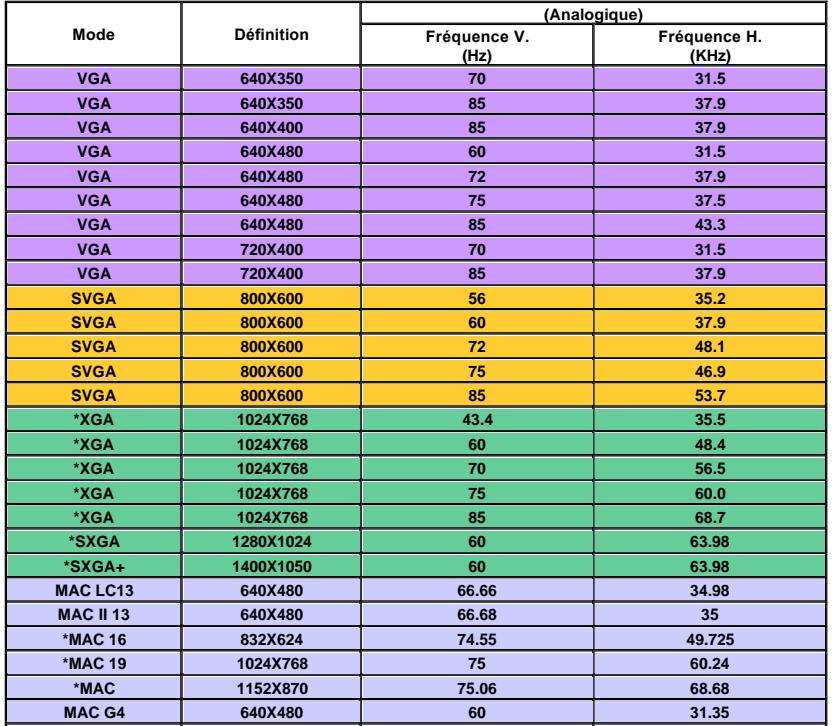

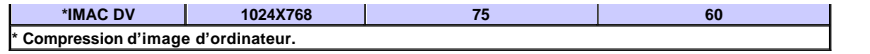

# <span id="page-29-0"></span>**Dépannage: Projecteur Dell 2100 MP**

- **O** Aucune image n'apparaît à l'écran.<br>**O** Image partielle, qui défile ou affiché
- [Image partielle, qui défile ou affichée de façon incorrecte.](#page-29-2)
- [L'écran n'affiche pas votre présentation](#page-29-3).
- [L'image est instable ou vascillante.](#page-29-4) [L'image présente une barre verticale vascillante](#page-29-5).
- [La couleur de l'image n'est pas correcte](#page-29-6).
- [L'image a une mauvaise mise au point.](#page-29-7)
- [L'image est allongée en affichage DVD de 16:9.](#page-29-8)
- **O** [L'image est inversée.](#page-30-0)
- [La Lampe est grillée ou émet des crépitements.](#page-30-1)
- Auto-[diagnostic pour vidéo](#page-30-2)

Si vous rencontrez des problèmes avec le projecteur, reportez-vous aux conseils de dépannage suivants. Si le problème persiste, [contactez Dell](file:///C:/data/Acc/s58234/fr/contact.htm).

#### <span id="page-29-1"></span>**Aucune image n'apparaît à l'écran.**

- 1 Assurez-vous que le cache de l'objectif est retiré et que le projecteur est allumé.
- <sup>l</sup> Assurez-vous que le port graphique externe est activé. Si vous utilisez un ordinateur portable Dell, appuyez sur . Pour les autres ordinateurs, consultez votre manuel utilisateur.
- 1 Assurez-vous que tous les câbles sont bien connectés comme décrit dans "[Connecter le Projecteur](file:///C:/data/Acc/s58234/fr/install.htm#1)".
- 1 Assurez-vous que les broches des connecteurs ne sont pas tordues ou cassées
- 1 Assurez-vous que la lampe est bien installée (voir "[Remplacer la Lamp](file:///C:/data/Acc/s58234/fr/install.htm#change_lamp)e").
- 1 Ou exécutez le "test d'Auto-Diagnostic" (voir "<u>Auto-[diagnostic pour vidéo](#page-30-2)</u>" ) pour le diagnostic préliminaire concernant les<br>problèmes de projection pour la vidéo.

#### <span id="page-29-2"></span>**Image partielle, qui défile ou affichée de façon incorrecte.**

- <sup>l</sup> Appuyez sur le bouton **Resync** sur la [télécommande](file:///C:/data/Acc/s58234/fr/usage.htm#remote) ou sur le [panneau de contrôle](file:///C:/data/Acc/s58234/fr/usage.htm#panel).
- 1 Si vous utilisez un ordinateur portable Dell (pour les autres ordinateurs consultez votre manuel utilisateur):
	- 1. Paramétrez la résolution de l'ordinateur sur SVGA (800 x 600):
		- 1 a) Cliquez avec le bouton droit de la souris sur une partie non utilisée de votre bureau de Windows->>Propriétés- >>onglet Paramètres

1b) Vérifiez que la barre de défilement "Zone d'écran" est paramétrée sur 800 x 600 pixels.

- 2. Appuyez sur<sup>Fn</sup> **E**
- <sup>l</sup> Si vous rencontrez des difficultés pour changer les résolutions ou que votre moniteur se fige, redémarrez l'ensemble de l'équipement ainsi que l'affichage de projection.

#### <span id="page-29-3"></span>**L'écran n'affiche pas votre présentation**

l Si vous utilisez un ordinateur portable, appuyez sur France

#### <span id="page-29-4"></span>**L'image est instable ou vascillante**

<sup>l</sup> Réglez le suivi dans l'onglet **Image** d'Ordinateur de l'OSD.

# <span id="page-29-5"></span>**L'image présente une barre verticale vascillante**

<sup>l</sup> Réglez la fréquence dans l'onglet **Image-**d'Ordinateur de l'OSD.

#### <span id="page-29-6"></span>**La couleur de l'image n'est pas correcte**

- ː Si le signal de sortie de votre carte graphique est "sync sur Vert", et que vous voulez afficher un signal VGA à 60Hz, allez à<br> "OSD --> Gestion --> Type de Signal" et sélectionnez "RVB".
- 1 Ou exécutez le "test d'Auto-diagnostic" (voir"Auto-[diagnostic pour vidéo](#page-30-2) ") pour le diagnostic préliminaire concernant les problèmes de couleur d'image.

#### <span id="page-29-7"></span>**L'image a une mauvaise mise au point**

- <sup>l</sup> Ajustez la Bague de Mise au Point située sur l'objectif du projecteur.
- 1 Assurez-vous que l'écran de projection se trouve à la bonne distance du projecteur (4,0 pieds [1,2m] à 39,4 pieds [12m]).

#### <span id="page-29-8"></span>**L'image est allongée en affichage DVD de 16:9**

Le projecteur détecte automatiquement le DVD de 16:9 et ajuste les proportions en plein écran avec un paramètre par défaut de 4:3 (boîte à lettres). Si l'image est encore trop allongée, vous aurez alors besoin d'ajuster les proportions comme suit:

- 1 Veuillez sélectionner le type de proportions 4:3 (si possible) sur votre lecteur de DVD si vous utilisez un DVD de 16:9.
- <sup>l</sup> Si vous ne pouvez pas sélectionner le type de proportions 4:3 sur votre lecteur DVD, sélectionnez les proportions 4:3 dans le menu "Toutes Images" dans la fonction OSD.

#### <span id="page-30-0"></span>**L'image est inversée**

1 Sélectionnez [Gestion](file:///C:/data/Acc/s58234/fr/usage.htm#management) dans l'OSD et réglez le mode de projection.

#### <span id="page-30-1"></span>**La Lampe est grillée ou émet des crépitements**

<sup>l</sup> Quand l'ampoule du projecteur atteint sa fin de vie, elle grille et peut produire un bruit fort de crépitement. Si cela se produit, le projecteur ne fonctionnera plus jusqu'au remplacement du module d'ampoule. Pour remplacer la lampe, suivez les étapes décrites dans la section "[Remplacer la Lampe](file:///C:/data/Acc/s58234/fr/install.htm#change_lamp)".

#### <span id="page-30-2"></span>**Auto-diagnostic pour vidéo**

- ı Le projecteur Dell 2100MP offre un test d'auto-diagnostic de l'affichage vidéo du projecteur (pour Vidéo, S-vidéo, Composant-<br>I). Utilisez cette fonctionnalité avancée pour l'auto-diagnostic préliminaire sur votre proj problèmes d'affichage pour la vidéo.
- <sup>l</sup> Après avoir allumé le projecteur, appuyez simultanément sur les boutons "+" et "-" sur le panneau de commande et relâchez les boutons quand l'écran se vide.
- <sup>l</sup> Contactez Dell si le projecteur n'entre pas en mode de diagnostic ou si les couleurs ne sont pas correctement affichées. Assurez-vous aussi que les câbles sont correctement connectés et que la source média est correctement installée.
- <sup>l</sup> Appuyez à nouveau sur les boutons "+" et "-" pour quitter le mode de diagnostic.

# <span id="page-31-0"></span>[Retour à la Page du Sommaire](file:///C:/data/Acc/s58234/fr/index.htm) **Utilisation de Votre Projecteur: Dell™ 2100MP**

[Panneau de contrôle](#page-31-1) [Télécommande](#page-31-2) [Affichage d'Ecran](#page-32-0) 

# <span id="page-31-1"></span>**Panneau de contrôle**

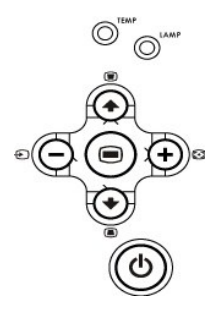

#### **Alimentation**

Voir ["Allumer/Eteindre le Projecteur](file:///C:/data/Acc/s58234/fr/install.htm#power)".

#### **Source**

Appuyez sur 也 pour parcourir les sources RVB, Composite, Composant-I, S-Video et Analog YPbPr quand des sources multiples sont connectées au<br>projecteur.

#### **Resynchronisation**

Appuyez sur  $\left[\frac{1}{2}\right]$  pour synchroniser le projecteur à la source d'entrée. Resync ne fonctionnera pas si l'[OSD](#page-32-1) (Affichage d'Ecran) est affiché.

#### **Menu**

Appuyez sur pour activer l'[OSD](#page-32-1). Un signal d'entrée est requis pour activer l'OSD.Utilisez les touches de direction et le bouton Menu pour naviguer dans l'OSD.

#### **Touches de Sélection dans Quatre Directions**

Les quatre touches de direction  $\bigoplus_{r=1}^{\infty} P(r)$  peuvent être utilisées pour basculer d'un onglet à l'autre dans l'[OSD](#page-32-1).

#### **Trapèze**

Appuyez sur le bouton ou a pour ajuster la distorsion de l'image causée par l'inclinaison du projecteur. (±16 degrés)

# <span id="page-31-2"></span>**Télécommande**

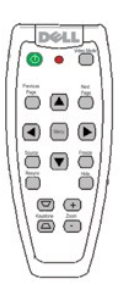

#### **Alimentation**

Voir ["Allumer/Eteindre le Projecteur](file:///C:/data/Acc/s58234/fr/install.htm#power)".

#### **Source**

Appuyez sur le bouton **Source** pour choisir parmi les sources RVB Analog, Composite, Composant-I, S-video, et Analog YPbPr.

#### **Resynchronisation**

Appuyez sur  $\left[\frac{1}{2}\right]$  pour synchroniser le projecteur sur la source d'entrée. Resync ne fonctionnera pas si l'[OSD](#page-32-1) (Affichage d'Ecran) est affiché.

#### **Touches de Direction**

Utilisez  $\textcircled{\textsc{+}}$  ou  $\textcircled{\textsc{+}}$  pour sélectionner les éléments de l'OSD, utilisez le bouton "gauche" et "droit" pour réaliser les réglages.

#### **Masquer**

Appuyez sur le bouton **Masquer** pour masquer l'image, appuyez à nouveau pour reprendre l'affichage de l'image.

#### **Mode Vidéo**

Le Microprojecteur Dell 2100MP a des configurations préréglées qui sont optimisées pour afficher des données (Graphismes PC) ou vidéo (films, jeux, etc.). Appuyez sur le bouton **Mode Vidéo** pour permuter entre le **mode PC**, **mode Film**, ou **mode Utilisateur** (pour que l'utilisateur paramètre et enregistre ses paramètres préférés). Appuyez une fois sur le bouton **Mode Vidéo** pour afficher le mode d'affichage actuel. Appuyez à nouveau sur le bouton **Mode Vidéo** pour passer d'un mode à l'autre.

#### **Page Précédente**

Appuyez sur le bouton **Page Précédente** pour aller à la page Précédente.

#### **Page Suivante**

Appuyez sur le bouton **Page Suivante** pour aller à la page suivante.

#### **Menu**

Appuyez sur le bouton **Menu** pour activer l'[OSD.](#page-32-1) Utilisez les touches de direction et le bouton **Menu** pour naviguer dans l'OSD.

#### **Zoom Avant/Arrière (Mode ordinateur seulement)**

Appuyez sur le bouton **In** pour agrandir numériquement une image jusqu'à 32 fois à l'écran. Appuyez sur le bouton **Out** pour réduire l'image agrandie.

#### **Figer**

Appuyez sur le bouton "**Figer**" pour arrêter temporairement la vidéo. Appuyez à nouveau sur le bouton pour reprendre.

#### **Trapèze**

Ajuste la déformation de l'image causée par l'inclinaison du projecteur. (± 16 degrés)

# <span id="page-32-1"></span><span id="page-32-0"></span>**Affichage d'Ecran**

- 1 Le projecteur possède un Affichage à l'Ecran (OSD) multilingue qui ne peut être affiché que quand une source d'entrée est présente.
- 1 L'OSD vous permet de régler l'image et de modifier une grande variété de paramètres. Si la source est un ordinateur, l'OSD permet de passer sur l'onglet Image Ordinateur. Quand vous utilisez une source vidéo, l'OSD permet de passer à l'onglet Image Vidéo. Le projecteur détecte automatiquement la source.
- l Quand l'OSD est à l'écran, appuyez sur  $\leftrightarrow$  ou  $\leftrightarrow$  pour parcourir les onglets de l'OSD. Réinitialisation d'Usine. Pour faire une sélection dans un onglet, appuyez sur sur le clavier ou sur "Menu" sur la télécommande.
- 1 Appuyez sur  $\bigcirc$  ou  $\bigcirc$  pour faire une sélection et ajuster les paramètres en appuyant sur  $\bigcirc$  ou  $\bigcirc$  sur le pavé de touches ou sur le bouton "Gauche" et "Droit" sur la télécommande. Quand un élément est sélectionné, la couleur de l'élément passe du bleu clair au bleu foncé.
- l Pour quitter l'OSD, allez à l'onglet "Quitter" et appuyez sur le bouton sur le clavier ou la télécommande.

#### **Menu Toute Image**

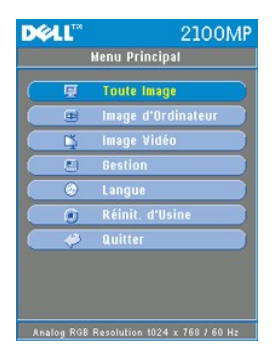

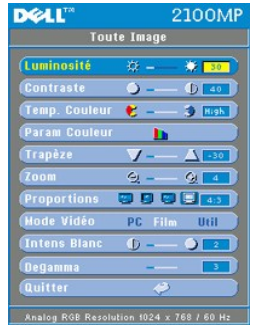

### **Luminosité**

Réglage de la luminosité de l'image.

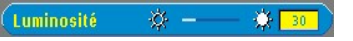

- 1 Appuyez sur la touche  $\left( -\right)$  pour assombrir l'image.
- $\frac{1}{1}$  Appuyez sur la touche  $\bigoplus$  pour éclaircir l'image.

#### **Contraste**

Le contraste contrôle la différence entre les parties les plus claires et les parties les plus sombres de l'image. Le fait<br>d'ajuster le contraste modifie la quantité de noir et de blanc dans l'image.

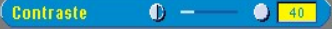

- l Appuyez sur la touche  $\bigodot$  pour diminuer le contraste.
- 1 Appuyez sur la touche  $\widetilde{(+)}$  pour augmenter le contraste.

#### **Temp. Couleur**

Temp. Couleur  $\mathbf{g}$   $5<sub>1</sub>$ 

Ajuste la température de couleur. Avec une température de couleur plus élevée, l'écran semble plus froid; avec une<br>température de couleur plus faible, l'écran paraît plus chaud. Le mode utilisateur active les valeurs dans "paramètres de couleurs".

#### **Param Couleur**

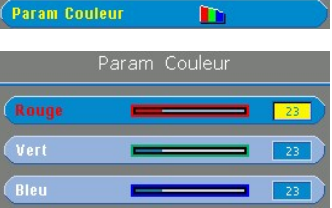

Ce mode vous permet de régler manuellement les paramètres des couleurs rouge, vert, et bleu. Le fait de modifier ces valeurs changera automatiquement la température à "utilisateur".

#### **Trapèze**

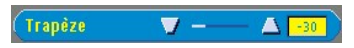

Ajuste la déformation de l'image causée par l'inclinaison du projecteur. (±16 degrés)

#### **Zoom**

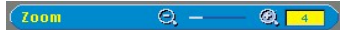

- $\frac{1}{1}$  Appuyez sur la touche  $\left( + \right)$  pour agrandir jusqu'à 32 fois sur l'écran de projection.
- $\frac{1}{2}$  Appuyez sur la touche  $\bigcirc$  pour réduire l'image zoomée.

### **Proportions**

(Proportions 3 5 5 6 43)

Sélectionnez cette fonction pour régler les proportions à 1:1, 16:9 (16:9U) ou 4:3. Pour utiliser les proportions 1:1, l'entrée

<span id="page-34-0"></span>doit être un signal d'ordinateur (par un câble VGA) inférieur à SVGA (800 x 600), composant 576p/ 480i / 480p, S-Video, ou Vidéo (composite).Si le signal d'entrée est un ordinateur supérieur à SVGA ou composant 1080i / 720p, seules les<br>proportions de 16:9 (16:9U) ou 4:3 seront disponibles. Quand une icône est sélectionnée, la couleur de l'i bleu sombre.

#### **Mode Vidéo**

Mode Vidéo Film

Sélectionnez cette fonction pour optimiser l'image affichée en utilisation domestique (**Mode Film**), en conférence (**Mode**<br>**PC**) ou comme paramètres préférés de l'utilisateur (**Mode Utilisateur)**. Quand une icône est sélec ou onglet **Degamma**, il passera automatiquement en **Mode Utilisateur**.

# **Intens Blanc**

L'Intensité de Blanc peut être réglée entre 0 et 10.

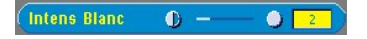

- 1 Paramétrer à 10 donnera une luminosité maximum.
- 1 Paramétrer à 0 donnera une qualité de reproduction de couleur maximum.

#### **Degamma**

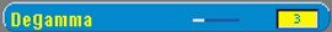

Degamma peut être réglé entre 0 et 4. Le paramètre par défaut est 3 (Recommandé). Le réglage du paramètre modifiera les performances de couleurs de l'affichage.

#### **Menu Gestion**

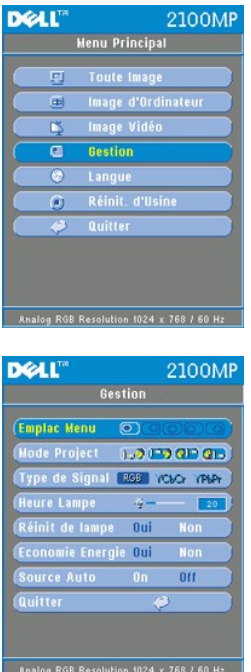

#### **Gestion**

**Emplac menu**

**Emplac Menu**  $\circ$ Sélectionne l'emplacement de l'OSD à l'écran. **Mode Project** $(1.91 - 9.61 - 6)$ Mode Project

- <sup>l</sup> Projection Avant-Bureau
- Les paramètres par défaut.
- **d Projection Arrière-Bureau**
- Le projecteur inverse l'image de sorte que vous pouvez projeter derrière un écran translucide.<br>l <sup>11</sup>2 Projection Avant-Montage Plafond
- Le projecteur renverse l'image pour une projection montée au plafond..
- 1 **Q Projection Arrière- Montage Plafond**

Quand vous sélectionnez cette fonction, le projecteur inverse et met l'image à l'envers en même temps. Vous pouvez réaliser une projection à partir du plafond et derrière un écran translucide.

## **Type de Signal**

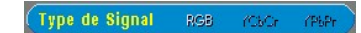

Sélectionnez manuellement le type de signal RVB, YCbCr, YPbPr.

**Heure Lampe**

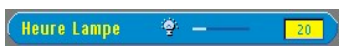

Afficher les heures d'utilisation depuis la réinitialisation de la lampe.

#### **Réinit de lampe**

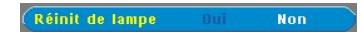

Utilisez cette fonction seulement après avoir installé une nouvelle lampe dans le projecteur. Sélectionnez l'icône gauche **Réinit deLampe** (ampoule allumée et flèche sous l'icône), et appuyez sur le bouton **Entrée** pour réinitialiser la minuterie de la lampe.

#### **Menu Economie Energie**

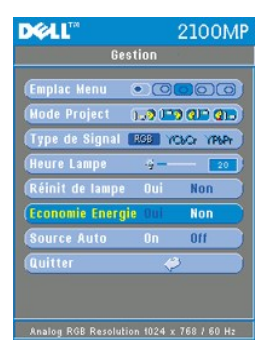

#### **Economie Energie**

Utilisez cette fonction pour sélectionner le délai d'économie d'énergie. Appuyez sur "Oui" pour entrer dans le sous-menu "Régl H".

#### **Régl H(Min)**

Régi H(Min)

Paramétrez le délai d'économie d'énergie comme désiré. Quand le projecteur ne reçoit pas de signal d'entrée pendant la durée sélectionnée, le projecteur entrera automatiquement en mode d'économie d'énergie, et éteindra la lampe. Après une minute de refroidissement, le projecteur retournera à la détection d'un signal d'entrée, ou en appuyant sur le bouton "Marche".

**Source Auto**

#### Source Auto  $0$ ff

Le projecteur recherchera toujours automatiquement les signaux d'entrée disponibles quand **Source Auto** est **Activée**, ce qui est le paramètre par défaut. Appuyez sur le bouton source avec **Source Auto Activé** pour rechercher automatiquement le signal d'entrée disponible suivant. Le fait de sélectionner **Désactivé** verrouillera sur la source d'entrée actuelle. Avec **Source Auto Désactivée**, appuyez sur le bouton "Source" pour faire défiler les différents signaux d'entrée individuellement.

**Menu Langue**

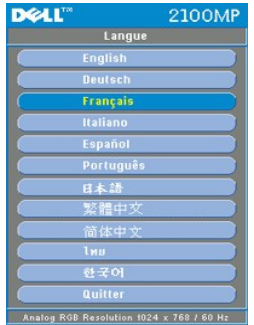

**Langue**

## **Langue**

Appuyez sur  $\textcircled{\textcircled{\textcirc}}$  ou  $\textcircled{\textcircled{\textcirc}}$  pour sélectionner votre langue préférée

## **Menu Réinit. d'Usine**

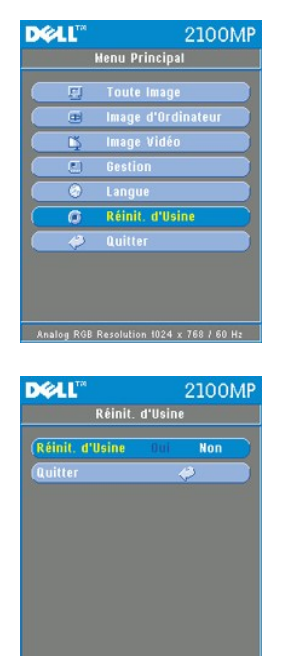

#### **Réinit. d'Usine**

Sélectionnez **Oui** pour réinitialiser le projecteur à ses paramètres d'usine par défaut. Les éléments de réinitialisation<br>comprennent à la fois l'image d'ordinateur et les paramètres d'image vidéo.

Analog RGB Resolution 1024 x 768 / 60 Hz

**Menu Image d'Ordinateur**

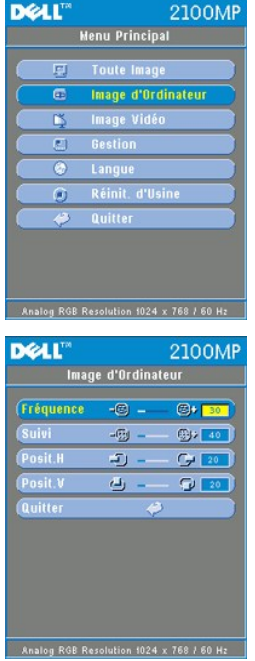

**Image d'Ordinateur - Remarque: Ce menu est uniquement disponible avec un signal d'entrée d'ordinateur.**

### **Fréquence**

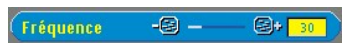

Modifier la fréquence des données d'affichage afin qu'elle corresponde à la fréquence de la carte graphique de votre<br>ordinateur. Si vous voyez apparaître une barre scintillante verticale, utilisez cette fonction pour procé

#### **Suivi**

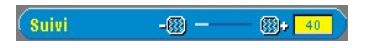

Choisissez "Suivi" pour synchroniser la synchronisation du signal de l'affichage avec celle de la carte graphique. Si vous<br>obtenez une image instable scintillante, utilisez la fonction suivi pour la corriger.

## **Posit.H (Position Horizontale)**

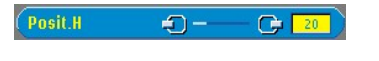

- $\frac{1}{1}$  Appuyez sur le bouton  $\bigodot$  pour déplacer l'image sur la gauche.
- $\frac{1}{1}$  Appuyez sur le bouton  $\bigoplus$  pour déplacer l'image sur la droite.

# **Posit.V (Position Verticale)**

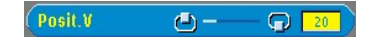

- $\Box$  Appuyez sur le bouton  $\bigodot$  pour déplacer l'image vers le bas.
- 1 Appuyez sur le bouton $\widetilde{+}$  pour déplacer l'image vers le haut.

**Menu Image Vidéo**

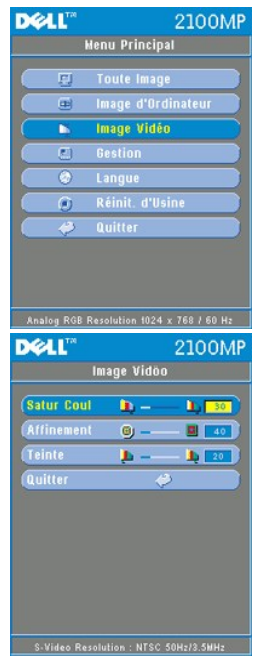

**Image Vidéo - Remarque: Ce menu est uniquement disponible avec S-video, vidéo (composite) ou le signal composant 480i.**

#### **Satur Coul**

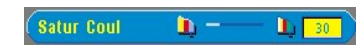

Régler une image vidéo depuis le noir et blanc à une couleur complètement saturée.

- $\frac{1}{2}$  Appuyez sur la touche  $\bigodot$  pour diminuer la quantité de couleur dans l'image.
- 1 Appuyez sur la touche  $\widetilde{+}$  pour augmenter la quantité de couleur dans l'image.

#### **Affinement**

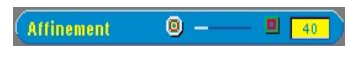

Régler l'Affinement de l'image.

- l Appuyez sur la touche (-) pour réduire la Affinement.
- l Appuyez sur la touche  $(+)$  pour augmenter la Affinement.

#### **Teinte**

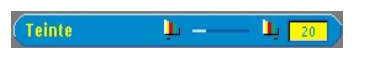

Régler l'équilibre de couleurs du rouge et du vert.

- l Appuyez sur la touche  $(-)$  pour augmenter la quantité de vert dans l'image.
- l Appuyez sur la touche  $(+)$  pour augmenter la quantité de rouge dans l'image.